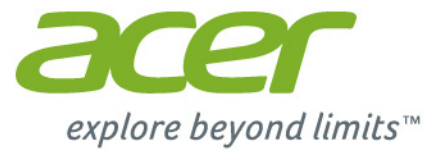

# Iconia | A1

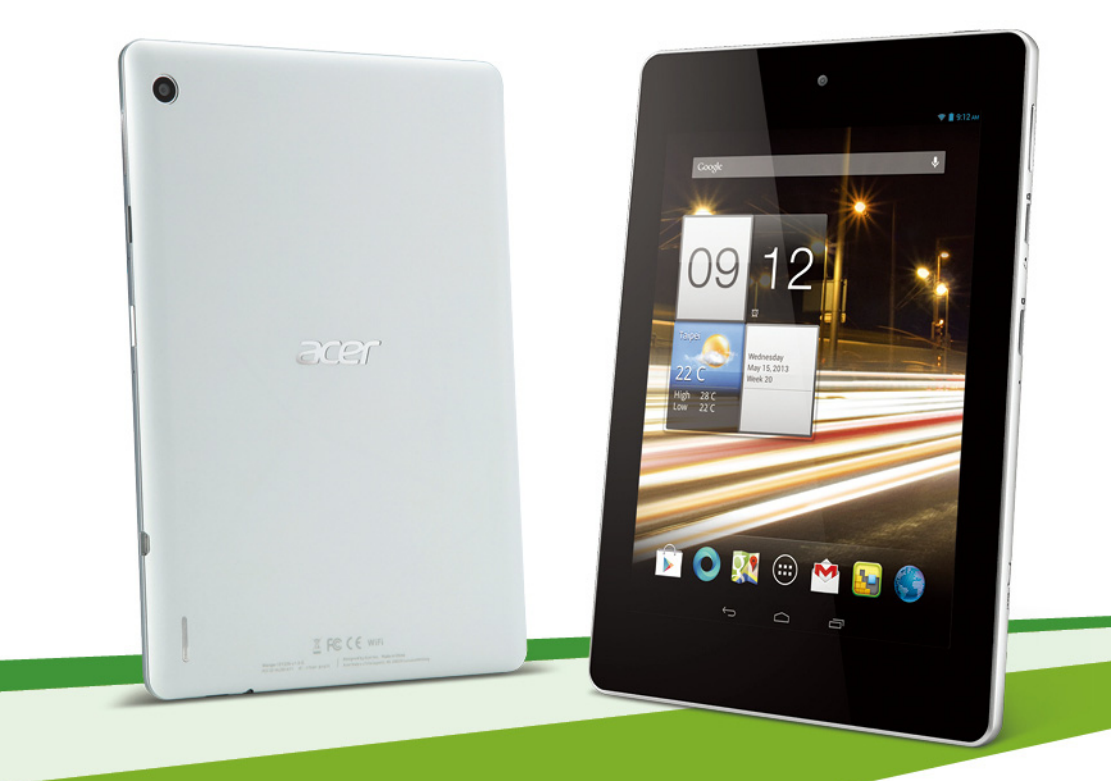

© 2013. Tous droits réservés. Acer Manuel d'utilisation Iconia Modèle: A1-810 / A1-811 Cette révision : 4/2013

<span id="page-1-0"></span>Acer Iconia 

\* Remarque : Voir Où puis-je trouver mon numéro de série ? à la page 45.

# Table des matières

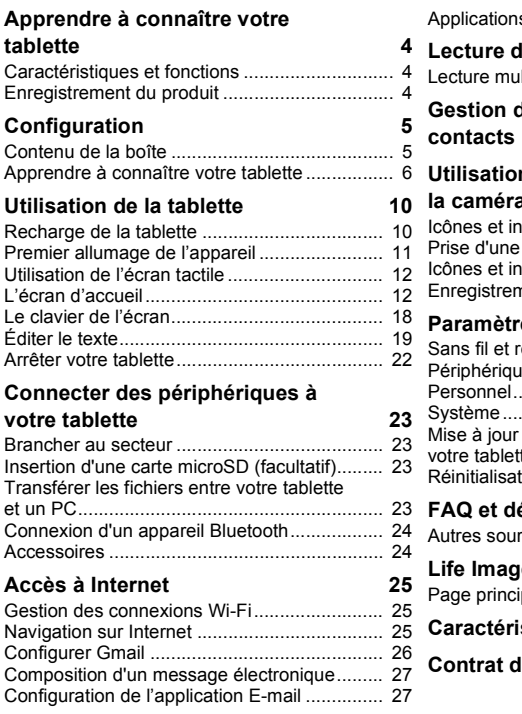

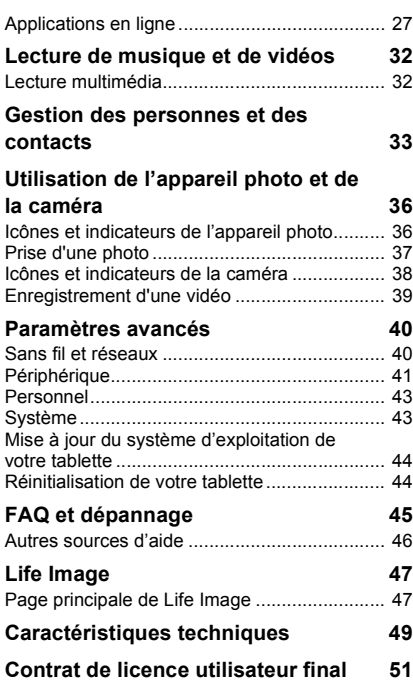

# <span id="page-3-0"></span>Apprendre à connaître votre tablette

### <span id="page-3-1"></span>Caractéristiques et fonctions

Votre nouvelle tablette place à votre portée des fonctionnalités multimédia et de divertissement de premier plan. Vous pouvez :

- Vous connecter à Internet.
- Consulter votre messagerie électronique même en déplacement.
- Rester en contact avec vos amis via vos Contacts et les applications de réseaux sociaux.

### <span id="page-3-2"></span>Enregistrement du produit

Lors de la première utilisation de votre produit, il est recommandé de l'enregistrer immédiatement. Cela vous donne accès à des avantages utiles, comme :

- Un service plus rapide de la part de nos représentants.
- Participation à la communauté Acer : des promotions et la participation aux enquêtes auprès des consommateurs.
- Les dernières nouvelles de Acer.

Venez vite vous inscrire, car d'autres avantages vous attendent !

#### Comment enregistrer votre produit

Pour enregistrer votre produit Acer, visitez notre site Web : **registration.acer.com**.

Vous pouvez également l'enregistrer en appuyant sur **Paramètres** > **PERSONNEL** > **Enregistrement.** Consultez le Manuel d'utilisation pour connaître les avantages de l'enregistrement.

Une fois votre demande d'enregistrement reçue, nous vous enverrons un email de confirmation contenant des données importantes que vous devrez conserver précieusement.

### **Configuration**

# <span id="page-4-1"></span><span id="page-4-0"></span>Contenu de la boîte

Votre nouvelle tablette est livrée dans une boîte de protection. Ouvrez soigneusement la boîte et déballez les composants. Si un des composants suivants manque ou est endommagé, contactez immédiatement le revendeur :

- • [Acer Iconia](#page-1-0) A1
- Poster de configuration
- Câble USB
- Adaptateur secteur
- Carte de garantie

# <span id="page-5-0"></span>Apprendre à connaître votre tablette

### Vue arrière

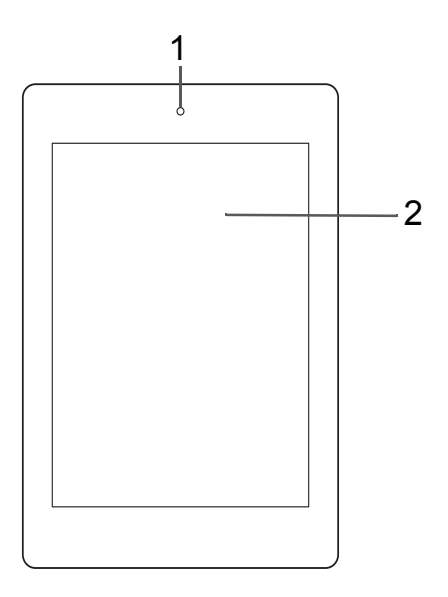

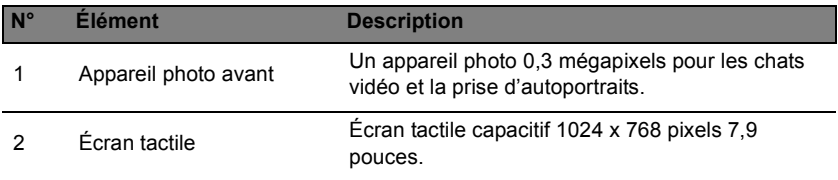

# Vues gauche inférieure

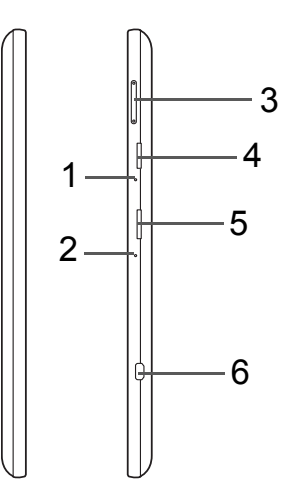

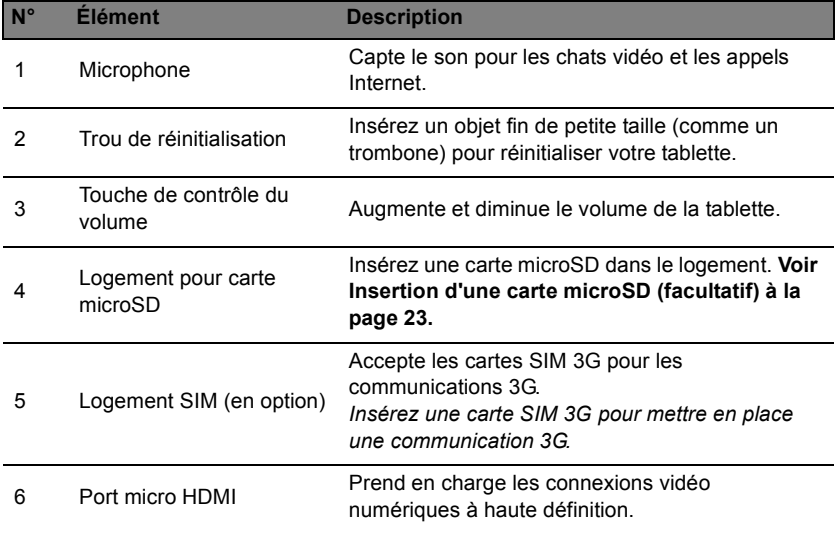

#### Vue arrière

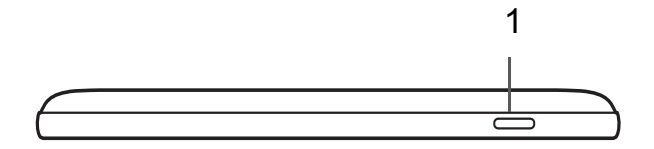

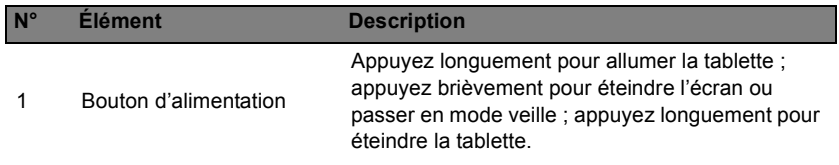

### Vue inférieure

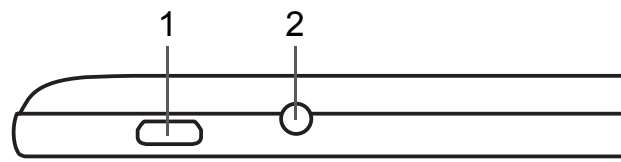

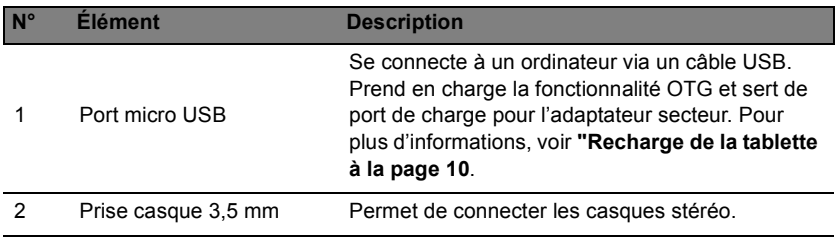

### Vue arrière

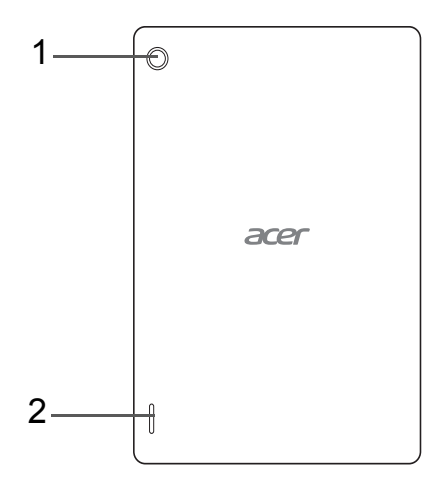

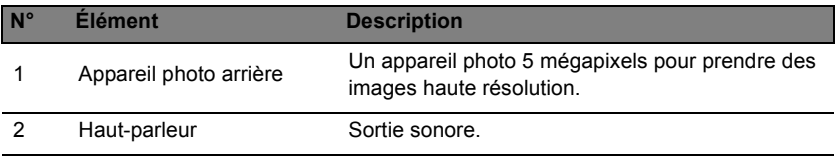

# Utilisation de la tablette

### <span id="page-9-2"></span><span id="page-9-1"></span><span id="page-9-0"></span>Recharge de la tablette

Lors de la première utilisation, vous devez charger votre tablette pendant quatre heures. Après cela, vous pouvez recharger la batterie lorsque cela est nécessaire.

*Remarque : Les illustrations du chargeur sont uniquement à titre de référence. La configuration réelle peut changer.*

#### Montage de l'adaptateur secteur

Faites coulisser la fiche interchangeable dans le corps de l'adaptateur électrique jusqu'à ce qu'elle s'enclenche en place.

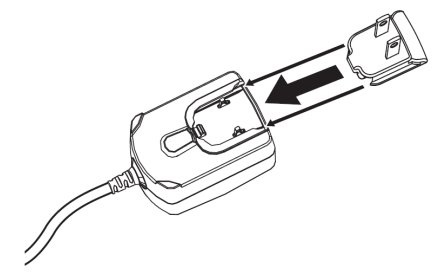

#### Branchement de l'alimentation

Branchez le connecteur d'alimentation à votre tablette puis branchez le côté adaptateur secteur à une prise secteur.

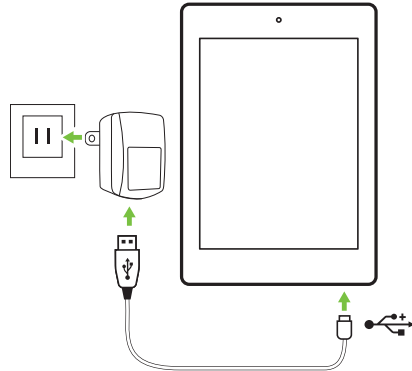

*Remarque : il est normal que la surface de la tablette devienne chaude pendant la charge ou lors de périodes d'utilisation prolongée.*

**Avertissement : utilisez uniquement l'adaptateur secteur fourni pour charger votre appareil.**

### <span id="page-10-0"></span>Premier allumage de l'appareil

Pour allumer votre tablette, appuyez sur le bouton d'alimentation jusqu'à ce que le logo Acer s'affiche. Attendez un moment que votre tablette démarre. Il vous sera posé certaines questions avant de pouvoir utiliser tablette.

Pour démarrer, appuyez sur votre langue pour la sélectionner, puis appuyez sur **Démarrer**. Suivez le reste des instructions lorsqu'elles sont affichées.

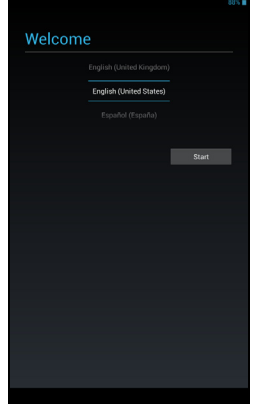

*Remarque : Si l'écran de votre tablette s'éteint, il est entré en mode de veille. Appuyez brièvement sur le bouton d'alimentation pour la sortir de veille. Pour plus d'informations, voir ["Réveiller votre tablette à la page 21](#page-20-0)*

### Se connecter à ou créer un compte Google

Si vous avez accès à Internet, votre tablette vous permet de synchroniser les informations avec un compte Google.

Au cours du processus de démarrage, vous pouvez créer ou vous connecter à un compte, qui sera utilisé pour synchroniser votre liste de contacts, votre messagerie, l'agenda et autres informations. Si vous ne possédez pas encore l'accès Internet, ou que vous ne voulez pas utiliser cette fonction, appuyez sur **Ignorer**.

**Important : Vous devez vous connecter à un compte Google pour utiliser Gmail, Google Talk, Google Agenda, et autres applis Google, pour télécharger des applications depuis Google Play, pour sauvegarder vos paramètres sur les serveurs Google et pour profiter des autres services Google sur votre tablette.**

**Si vous souhaitez restaurer les paramètres existants d'un autre appareil exécutant Android 2.0 (ou version ultérieure), vous devez vous connecter à votre compte Google au cours de l'installation. Si vous attendez la fin de la configuration, vos paramètres ne seront pas restaurés.** 

*Remarque : Si vous avez plusieurs comptes Google, comme des comptes séparés pour les contacts personnels et professionnels, vous pouvez y accéder et les synchroniser depuis la section Paramètres du compte. [Voir Plusieurs comptes Google à la page 43.](#page-42-2)*

### <span id="page-11-0"></span>Utilisation de l'écran tactile

Votre tablette utilise un écran tactile pour sélectionner les éléments et entrer les informations. Touchez l'écran avec votre doigt.

**Appuyer** : touchez l'écran une fois pour ouvrir les éléments et sélectionner les options.

**Faire glisser** : maintenez votre doigt sur l'écran et faites-le glisser pour sélectionner du texte ou des images.

**Appuyer et maintenir** : appuyez longuement sur un élément pour afficher la liste des actions disponibles pour cet élément. Appuyez sur l'action que vous voulez exécuter dans le menu contextuel qui s'affiche.

**Faire défiler** : pour faire défiler l'écran vers le haut ou vers le bas, faites glisser votre doigt vers le haut ou le bas de l'écran dans la direction vers laquelle vous voulez le faire défiler.

### <span id="page-11-1"></span>L'écran d'accueil

Quand vous démarrez votre tablette ou que vous la sortez de veille, l'écran d'accueil s'affiche. Cet écran vous permet d'accéder rapidement à des informations et des contrôles simples avec les widgets et les raccourcis. Ces derniers affichent des informations telles que l'heure et la météo, ou fournissent des commandes supplémentaires et un accès direct aux applications. Certains ont été préinstallés sur votre tablette et d'autres peuvent être téléchargés sur Google Play.

L'écran d'accueil présente déjà des informations et contrôles utiles.

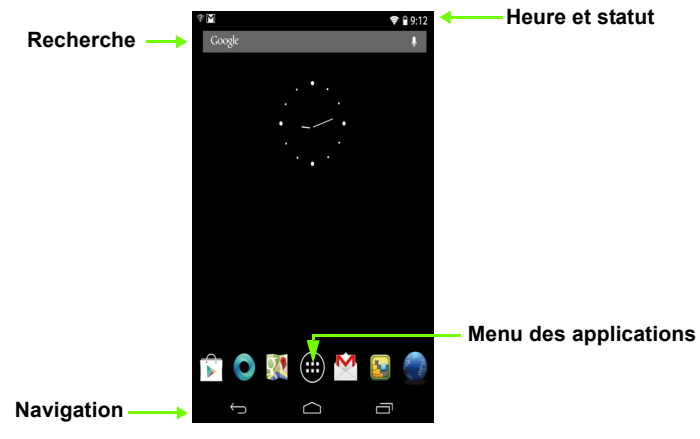

#### Recherche

Pour rechercher des applications, des fichiers ou des informations sur Internet, appuyez sur l'icône **Google** dans le coin supérieur gauche.

Entrez simplement le texte que vous souhaitez trouver. Appuyez sur la flèche ou la touche Entrée pour rechercher Internet, ou appuyez sur un des fichiers, suggestions ou applications affichés dans la liste.

#### Recherche vocale

Si la recherche vocale est disponible, appuyez sur le microphone et dites votre demande de recherche. **[Voir Recherche vocale à la](#page-25-1) [page 26.](#page-25-1)**

#### **Navigation**

Pour naviguer dans les menus et les options, trois icônes (ou plus) s'affichent dans le coin inférieur gauche.

#### *Retour*

Appuyez sur cette icône pour accéder à la page précédente ou remonter d'un niveau dans un menu. Cette icône peut être remplacée par l'icône *masquer* dans certains cas (comme lorsque le clavier ou la liste des applications récentes est affiché).

#### *Accueil*

Appuyez sur cette icône pour accéder directement à l'écran d'accueil.

#### *Récent*

Appuyez sur cette icône pour voir les applications ouvertes récemment. Appuyez sur une application pour l'ouvrir, ou appuyez n'importe où sur l'écran pour revenir à l'écran d'accueil.

#### L'écran d'accueil étendu

L'écran d'accueil s'étend des deux côtés de l'écran d'accueil initial, vous donnant plus de place pour ajouter des widgets ou organiser les raccourcis. Pour afficher l'écran d'accueil étendu, faites glisser votre doigt vers la gauche ou la droite.

Au total, 5 pages sont disponible : 2 à gauche et 2 à droite. Pour modifier ou ajouter des widgets sur l'un des écrans, consultez la rubrique [Personnaliser](#page-15-0)  [l'écran d'accueil à la page 16](#page-15-0).

Google

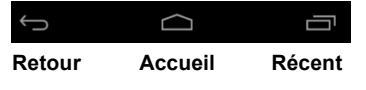

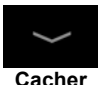

#### Le menu des applications

Le menu des applications affiche les applications et widgets disponibles sur votre tablette.

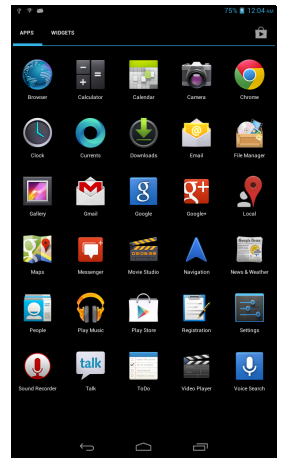

Les applications sont affichées par ordre alphabétique. Si plus d'applications sont disponibles, un aperçu de la deuxième page s'affiche sur le côté de l'écran. Balayez l'aperçu vers le centre de l'écran pour changer de page.

Vous pouvez également balayer vers la gauche pour voir plus d'applications. Lorsque vous êtes sur la dernière page d'applications, balayez vers la gauche pour voir les widgets disponibles sur votre tablette. **[Voir Personnaliser](#page-15-0)  [l'écran d'accueil à la page 16.](#page-15-0)**

Appuyez sur l'icône **Magasin** pour ouvrir Google Play.

*Remarque : toutes les images présentes dans ce document le sont uniquement à titre de référence. Les applications installées sur votre tablette peuvent être différentes des applications figurant sur les illustrations.*

#### Ajout d'une application sur un écran d'accueil

Appuyez longuement sur une icône pour ajouter un raccourci vers l'un de vos écrans d'accueil. Lorsque vous sélectionnez une icône, vous êtes dirigé vers l'écran d'accueil initial. Vous pouvez faire glisser l'icône sélectionnée vers n'importe quel écran d'accueil étendu.

#### <span id="page-14-0"></span>Zone de statut et de notification

Les icônes de statut et de notification sont présentées dans le coin supérieur droit de l'écran.

Cette zone contient diverses icônes pour vous informer de l'état de votre tablette, telles que la connectivité, l'état de la batterie et autres icônes de notification d'événements.

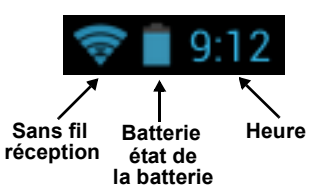

Dans la zone de notification, balayez vers le bas pour afficher les notifications gauche et droite. La zone de notification affiche les téléchargements en cours et, quand de la musique est en cours de lecture, les contrôles multimédia tels que « lecture/pause » et « piste suivante ».

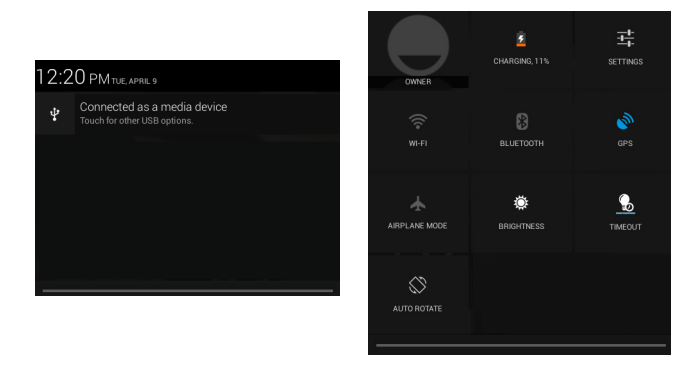

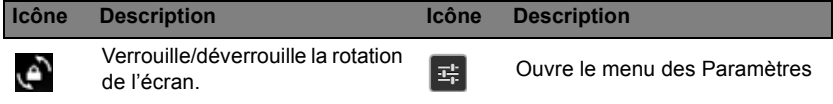

#### Icônes de statut et de notification

#### *Icônes de connexion*

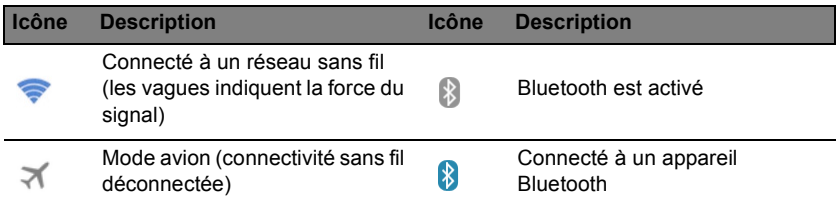

#### *Icônes d'état de la batterie*

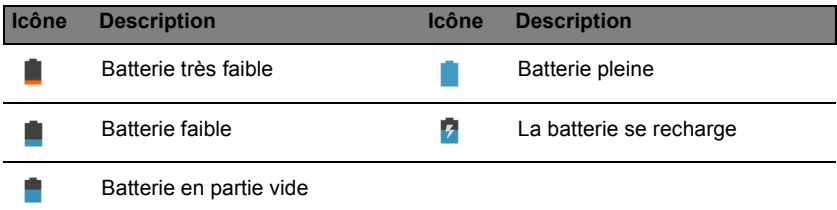

*Remarque : si la batterie devient trop chaude, vous recevrez une notification vous conseillant d'éteindre l'appareil. Si vous ne l'éteignez pas, il s'éteindra automatiquement.*

#### *Icônes de notification*

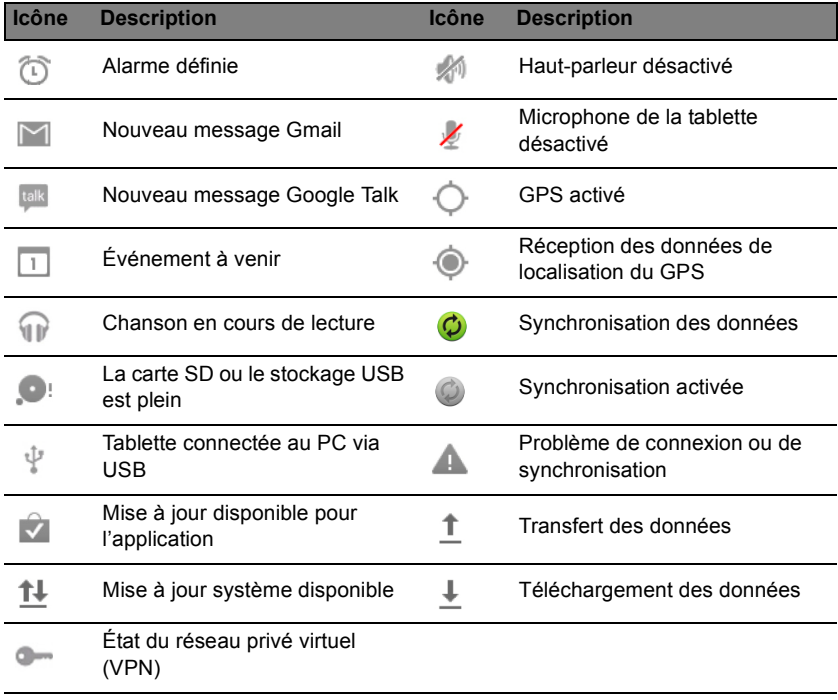

### <span id="page-15-1"></span><span id="page-15-0"></span>Personnaliser l'écran d'accueil

Vous pouvez personnaliser votre écran d'accueil en ajoutant ou supprimant des raccourcis d'applications et des widgets, et en modifiant le fond d'écran.

<span id="page-16-0"></span>Ajouter ou supprimer des raccourcis ou widgets

Pour ajouter des raccourcis ou widget, appuyez sur l'icône **APPLIS** au milieu en bas de l'écran d'accueil.

Le menu **APPLIS** contient une liste de raccourcis vers les applications que vous pouvez faire glisser vers un écran d'accueil.

Appuyez sur **WIDGETS** pour voir les petites applications et liens (comme des raccourcis personnalisés, des contacts ou des signets) que vous pouvez ajouter un écran d'accueil. Les widgets sont de petites applications qui affichent des informations constamment mises à jour, ou des raccourcis rapides vers des applications ou des fonctions spéciales.

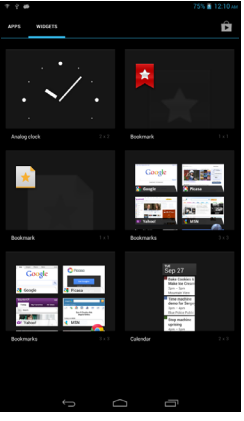

Pour ajouter une application ou un widget à l'écran d'accueil, appuyez longuement sur l'élément jusqu'à ce qu'il soit sélectionné. L'écran d'accueil s'ouvre. Faites glisser l'élément vers une zone libre de l'écran. Pour afficher des informations sur l'application ou le widget, faites-le glisser vers l'icône en haut de l'écran.

Pour déplacer l'élément vers un écran d'accueil différent, faites-le glisser sur le côté de l'écran. L'affichage bascule alors sur l'écran situé de ce côté. Relâchez l'élément quand il est correctement positionné.

#### Redimensionner un widget

La plupart des widgets peuvent être agrandis, pour attribuer plus d'espace aux informations qui sont importantes pour vous. Après avoir placé un widget sur l'écran d'accueil, appuyez longuement dessus pour le sélectionner. Quatre losanges apparaissent de chaque côté. Appuyez et faites glisser les losanges jusqu'à ce que le Widget soit à la bonne taille. Appuyez sur **Retour** pour terminer.

*Remarque : certains widgets ne peuvent pas être redimensionnés.*

#### Suppression d'un élément de l'écran d'accueil

Remove

Pour supprimer un élément de l'écran d'accueil, appuyez et maintenez appuyé sur l'élément jusqu'à ce que l'option **Supprimer** apparaisse en haut de l'écran. Faites simplement glisser l'élément vers l'option **Supprimer**.

#### Modification de l'image de l'écran d'accueil.

Appuyez longuement sur un espace libre sur l'écran d'accueil. Vous pouvez choisir l'un des fonds d'écran préformatés proposés, une image stockée dans la Galerie, des fonds d'écran sélectionnés ou un fonds d'écran actif qui comporte des arrière-plans animés ou interactifs.

### <span id="page-17-0"></span>Le clavier de l'écran

Lorsque vous appuyez sur une zone de saisie de texte, un clavier s'affiche à l'écran. Appuyez simplement sur les touches pour saisir le texte.

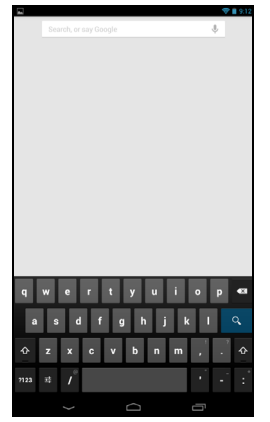

Appuyez sur le bouton **?123** pour voir les chiffres et les caractères spéciaux, puis sur la touche  $\sim \sqrt{2}$  pour plus d'options. Appuyez longuement sur une touche pour sélectionner d'autres caractères (si disponibles pour cette touche), tels que des lettres accentuées ou des symboles associés.

La disposition du clavier varie légèrement selon l'application et les informations requises.

#### Changer les paramètres du clavier Android

Pour utiliser une langue différente pour le clavier ou pour modifier les paramètres, appuyez sur la touche **Options de saisie**, puis sélectionnez **Langues de saisie** ou **Paramètres du clavier Android**. Ces paramètres comprennent l'autocorrection et les sons du clavier.

#### 辈

#### Texte prédictif ou autocorrection

Le clavier Android peut offrir une saisie du texte prédictif. Lorsque vous appuyez sur des lettres, une sélection de mots, continuant la séquence de lettres saisies ou s'en rapprochant en prenant en compte les possibles erreurs de saisie, s'affiche. La liste de mots change après chaque appui de touche. Si le mot que vous souhaitez saisir s'affiche, vous pouvez appuyer dessus pour l'insérer dans le texte.

Pour activer ou désactiver le texte prédictif avec le clavier Android, appuyez sur la touche **Options de saisie**, puis sur **Paramètres du clavier Android**. Appuyez sur **Autocorrection** ou sur **Afficher les suggestions de correction** et sélectionnez l'une des options disponibles.

# <span id="page-18-0"></span>Éditer le texte

Vous pouvez sélectionner et éditer le texte dans certaines applications, comme le texte que vous avez entré dans un champ de texte. Le texte sélectionné peut être coupé ou copié et plus tard collé dans la même application, ou dans une application différente.

*Remarque : il se peut que certaines applications ne prennent pas en charge la sélection du texte, ou qu'elles la prennent en charge uniquement dans certaines zones. D'autres applications offrent des commandes spécialisées pour la sélection de texte.*

#### Sélection de texte

Pour sélectionner le texte que vous voulez couper, copier, supprimer ou remplacer :

1. Appuyez sur le texte que vous souhaitez sélectionner. Si vous pouvez sélectionner ce texte, un curseur est inséré au-dessous du texte.

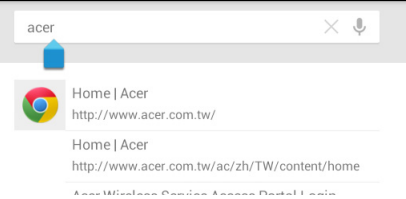

*Remarque : le curseur indique l'emplacement dans lequel le texte que vous tapez ou collez sera inséré.* 

2. Appuyez et maintenez sur le texte ou mot que vous souhaitez sélectionner. Le texte sélectionné est en surbrillance, avec un onglet à chaque extrémité de la sélection.

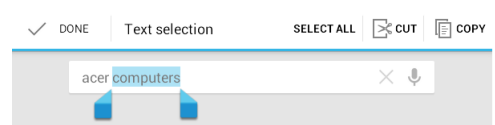

- 3. Faites glisser l'un des onglets pour agrandir ou réduire la quantité de texte sélectionné, ou appuyez sur **Sélectionner tout**.
- 4. Pour couper ou copier le texte, appuyez sur le bouton **COUPER** ou **COPIER**.

#### Insérer du texte

Pour saisir du nouveau texte ou ajouter du texte que vous avez copié :

1. Appuyez sur le texte que vous souhaitez sélectionner. Si vous pouvez sélectionner ce texte, un curseur est inséré au-dessous du texte.

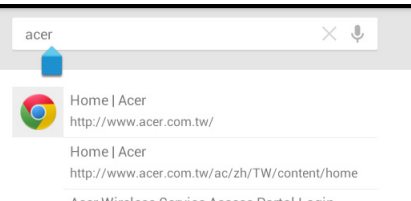

*Remarque : le curseur indique l'emplacement dans lequel le texte que vous tapez ou collez sera inséré.* 

2. Si le curseur n'est pas à l'emplacement souhaité, il suffit de le faire glisser vers l'emplacement correspondant.

*Remarque : Si vous avez précédemment copié (voir ci-dessous) le texte, appuyez où vous voulez insérer le texte. un bouton COLLER apparaît brièvement au-dessus du curseur. Appuyez sur le bouton pour coller le texte.* 

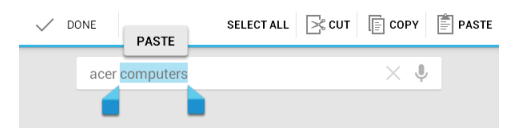

*Remarque : Pour remplacer un mot, appuyez deux fois sur le mot. Un bouton COLLER apparaît au-dessus du mot. Appuyez sur le bouton pour coller et remplacer le texte.*

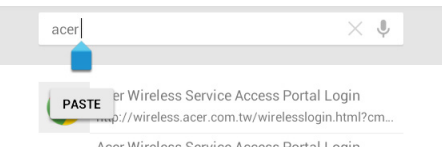

- 3. Modifiez le texte : Tapez, collez ou supprimez le texte.
- 4. Appuyez sur  $\mathbf{Q}$  sur le clavier.

#### <span id="page-20-0"></span>Réveiller votre tablette

Si l'écran est éteint et que la tablette ne réagit pas à un appui sur l'écran, alors il a été verrouillé et est en mode veille.

Pour réactiver votre tablette, appuyez sur le bouton d'alimentation. L'écran de verrouillage s'affiche. Pour déverrouiller l'écran, appuyez le bouton de verrouillage et suivez le verrou vers le côté droit du cercle.

Vous pouvez également utiliser Touch WakeApp pour réactiver votre tablette. Elle vous permet d'activer votre tablette en plaçant cinq doigts d'une main ou vos deux pouces sur l'écran.

#### Réglage des paramètres Touch WakeApp

- 1. Faites glisser la barre de **notifications droite** vers le bas.
- 2. Appuyez sur l'icône **Touch WakeApp** pour afficher les options de configuration des gestes.
- 3. Appuyez sur **Oui** pour activer l'élément souhaité.

4. Appuyez sur l'élément activé (le geste à deux pouces ou à cinq doigts) pour afficher la liste d'applications.

*Remarque : le geste à deux pouces fonctionne uniquement en mode portrait. Placez vos pouces près des bords de l'écran de votre tablette pour la sortir de veille.*

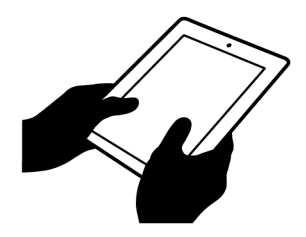

5. Sélectionnez votre application, puis appuyez sur **OK**.

#### Applications de l'écran verrouillé

Pour activer les applications fréquemment utilisées, appuyez le bouton de verrouillage et faites glisser votre doigt vers l'une des quatre applications de l'écran verrouillé situées à gauche du cercle. Cela déverrouille la tablette et ouvre cette application immédiatement.

*Remarque : Ouvrez APPLIS > Paramètres > Applis de l'écran verrouillé pour changer ces applications.*

#### Options de sécurité

Pour plus de sécurité, vous pouvez définir un code ou un numéro qui doit être entré pour accéder à la tablette, comme un schéma de déverrouillage (un ensemble de points qui doivent être appuyés dans le bon ordre). Ouvrez l'écran d'accueil et appuyez sur **APPLIS > Paramètres** > **Sécurité** > **Verrouillage de l'écran**.

*Remarque : en cas d'oubli de votre schéma de déverrouillage, reportezvous à la rubrique [Schéma de déverrouillage à la page 46.](#page-45-1)*

### <span id="page-21-0"></span>Arrêter votre tablette

Si vous n'utilisez pas votre tablette pendant une longue période, éteignez-la pour économiser la batterie. Pour éteindre votre tablette (même lorsqu'elle est verrouillée), appuyez pendant une seconde sur le bouton d'alimentation. Appuyez sur **Éteindre** et confirmez l'arrêt. Pour forcer l'arrêt, appuyez sur le bouton d'alimentation pendant quatre secondes.

# <span id="page-22-0"></span>Connecter des périphériques à votre tablette

### <span id="page-22-1"></span>Brancher au secteur

**[Voir Recharge de la tablette à la page 10.](#page-9-2)**

### <span id="page-22-4"></span><span id="page-22-2"></span>Insertion d'une carte microSD (facultatif)

Vous pouvez installer une carte microSD pour augmenter l'espace de stockage de votre appareil. Assurez-vous que la carte microSD est entièrement insérée dans le logement de la carte.

*Remarque : votre tablette prend en charge les cartes microSD qui utilisent le système de fichiers FAT ou FAT32 uniquement.*

Vérifiez la capacité de la carte dans la section **Carte SD externe** dans **APPLIS** > **Paramètres** > **Stockage**.

### <span id="page-22-3"></span>Transférer les fichiers entre votre tablette et un PC

Il est possible d'accéder à votre tablette et à tous les périphériques de stockage connectés depuis un PC avec une connexion USB.

Connecter à un PC comme périphérique de stockage USB

Téléchargez et installez la dernière version du pilote USB sur votre ordinateur avant de connecter votre tablette à l'ordinateur. Visitez **www.acer.com** pour le dernier pilote : Cliquez **Assistance**, **TÉLÉCHARGEMENT DES PILOTES**. Sélectionnez le modèle de votre tablette, puis l'onglet **Pilote**, sélectionnez **USB** et acceptez le téléchargement.

Cela permet de transférer vos données personnelles vers, ou depuis, votre PC, en utilisant l'explorateur de fichiers de votre PC.

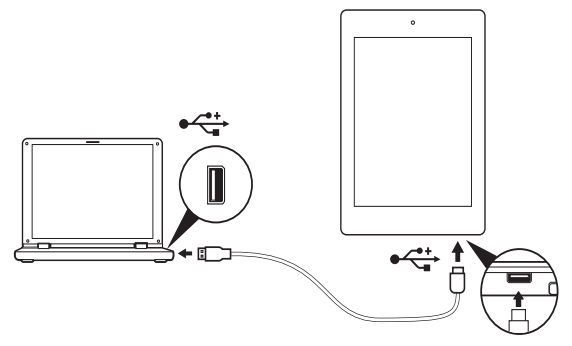

En utilisant le câble micro USB à USB, connectez l'extrémité micro à votre tablette et l'autre extrémité à votre ordinateur.

Après un court délai, la mémoire interne de votre tablette sera visible comme **Appareil mobile** dans l'explorateur de fichiers de votre PC. Sélectionnez l'icône **Acer Iconia Tab** pour afficher la mémoire interne de votre tablette et toute mémoire supplémentaire (carte SD microSD) disponible pour votre tablette.

### <span id="page-23-0"></span>Connexion d'un appareil Bluetooth

Seuls les casques stéréo A2DP (lecture seulement, sans microphone) sont pris en charge. Veuillez vérifier les mises à jour du logiciel de la tablette qui peuvent ajouter la prise en charge pour des périphériques Bluetooth supplémentaires.

Pour les paramètres Bluetooth, appuyez sur **APPLIS** > **Paramètres**, puis sous SANS FIL ET RÉSEAUX appuyez sur **Bluetooth**.

Activez le Bluetooth et appuyez sur **Rechercher des appareils** pour rechercher les appareils à proximité.

*Remarque : vérifiez les mises à jour du logiciel de la tablette qui peuvent ajouter la prise en charge pour de périphériques Bluetooth supplémentaires. [Voir Mise à jour du système d'exploitation de votre](#page-43-2)  [tablette à la page 44.](#page-43-2)*

### <span id="page-23-1"></span>Accessoires

Pour une liste complète des accessoires, visitez **store.acer.com**.

# Accès à Internet

### <span id="page-24-1"></span><span id="page-24-0"></span>Gestion des connexions Wi-Fi

Si vous ne vous êtes pas connecté à un réseau Wi-Fi lors du premier démarrage de votre tablette ou si vous voulez vous connecter à un nouveau réseau, appuyez sur **APPLIS** > **Paramètres** > **Wi-Fi** pour gérer vos paramètres de connexion. Vous pouvez également appuyer sur l'icône d'état Wi-Fi dans le coin inférieur droit de l'écran.

Si le Wi-Fi n'est pas activé, appuyez sur le commutateur Wi-Fi **ACT** et attendez que votre tablette détecte les réseaux à proximité. Appuyez sur le nom de votre réseau et entrez un mot de passe de sécurité, si nécessaire.

### <span id="page-24-2"></span>Navigation sur Internet

Afin de naviguer sur Internet avec votre tablette, vous devez être connecté à un réseau avec une connexion à Internet.

#### Utilisation du navigateur

Pour commencer à naviguer, appuyez sur l'icône **Chrome** sur l'écran d'accueil, ou ouvrez le menu des applications et sélectionnez **Chrome**. Pour saisir l'adresse d'un site Web, appuyez sur la zone d'adresse en haut de la page. Saisissez l'adresse de la page Web en utilisant le clavier et appuyez sur **Aller**.

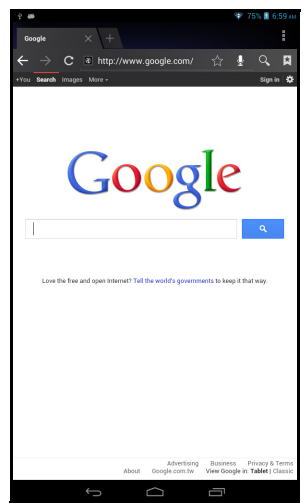

Pour afficher votre historique de navigation, les favoris ou les sites régulièrement visités, ouvrez le navigateur puis appuyez sur l'icône du menu dans le coin supérieur droit.

Vous pouvez ouvrir plusieurs onglets. Quand une page est ouverte, appuyez sur le petit bouton **Nouvel onglet**. Appuyez simplement sur l'un des onglets ouvert en haut de l'écran pour changer de page.

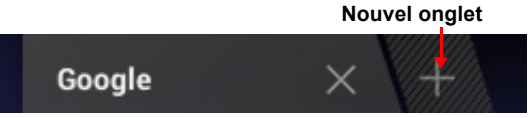

Pincez pour le zoom avant/arrière sur les pages. Appuyez et maintenez un élément sur une page pour ouvrir un menu contextuel.

#### <span id="page-25-1"></span>Recherche vocale

Avec les actions vocales, vous pouvez envoyer des messages électroniques, trouver des itinéraires, effectuer des recherches sur Internet et même vous envoyer un mémo en utilisant votre voix. Appuyez sur le microphone sur l'écran d'accueil pour effectuer une recherche vocale. Lorsque l'invite **Parler maintenant** s'affiche, formulez votre commande ou requête.

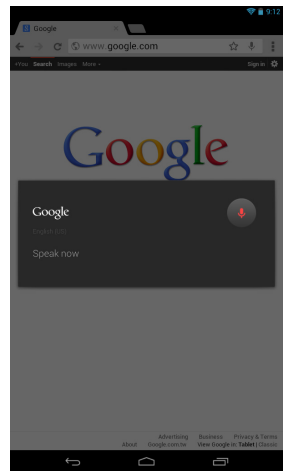

*Remarque : La Recherche vocale n'est disponible que dans certaines régions.*

# <span id="page-25-0"></span>Configurer Gmail

- 1. Assurez-vous que votre tablette est connectée à Internet.
- 2. Depuis le menu Applications, appuyez sur **Gmail**.

Si vous n'avez pas saisi d'adresse de messagerie Gmail ni de mot de passe lorsque vous avez démarré votre tablette pour la première fois, suivez les instructions.

*Remarque : vous devez activer un compte Google avant de pouvoir utiliser Gmail.*

# <span id="page-26-0"></span>Composition d'un message électronique

- 1. Assurez-vous que votre tablette est connectée à Internet.
- 2. Ouvrez le menu des applications, puis appuyez sur **Gmail**.
- 3. Appuyez sur l'icône **Composer** (affichée à droite).
- 4. Saisissez les adresses de messagerie du destinataire, l'objet et le contenu du message.
- 5. Quand vous avez fini de composer votre message, appuyez sur **Envoyer**.

### <span id="page-26-1"></span>Configuration de l'application E-mail

L'application E-mail vous permet d'accéder au service de messagerie électronique de la plupart des fournisseurs de messagerie. La plupart des comptes peuvent être configurés en deux étapes. Ouvrez le menu des applications puis appuyez sur **E-mail** pour commencer à configurer l'accès à votre messagerie électronique.

Si nécessaire, saisissez votre adresse e-mail, puis appuyez sur **Configuration manuelle** pour saisir les paramètres manuellement. Appuyez sur **Suivant** pour terminer le processus de configuration.

La fonction de boîte de réception combinée de votre tablette permet de consulter les messages électroniques de plusieurs comptes dans une seule boîte de réception.

### <span id="page-26-2"></span>Applications en ligne

Votre tablette offre une variété d'applications préinstallées. Un grand nombre d'entre elles nécessitent un accès à Internet.

Ces applications peuvent comprendre :\*

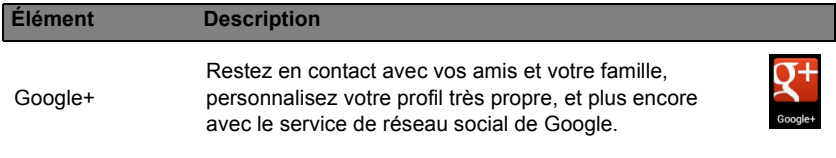

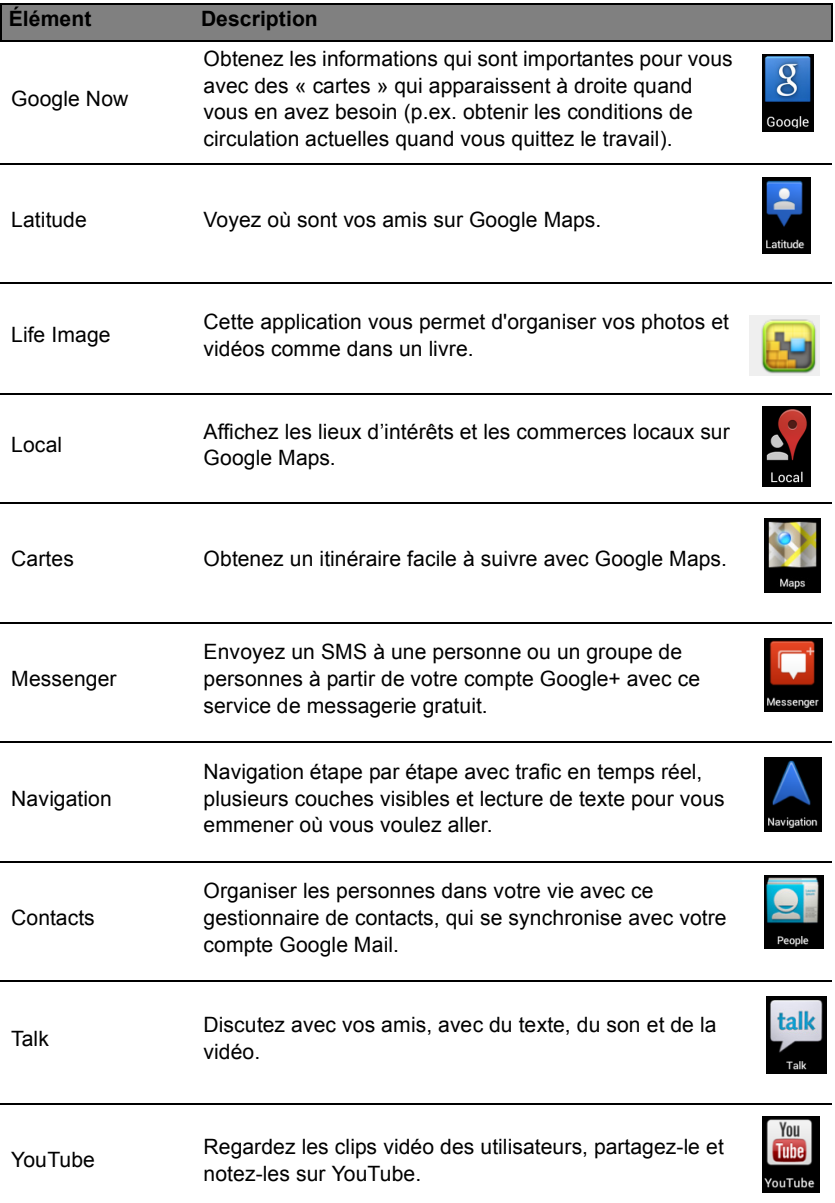

*\*Remarque : les applications installées peuvent varier selon votre région.*

#### Google Play

*Remarque : Google Play peut ne pas être disponible dans tous les pays et toutes les régions.*

*Remarque :Vous devez activer un compte Google avant d'utiliser Google Play. Lorsque vous accédez à Google Play pour la première fois, vous devez lire et accepter les Termes de service.*

Appuyez sur **Play Store** depuis l'écran d'accueil ou le menu des applications pour ouvrir *Google Play*. Ici, vous pouvez obtenir divers programmes additionnels et applications pour améliorer les fonctionnalités de votre tablette.

*Remarque : Le contenu et la conception de Google Play varient selon la région. Par exemple, dans certaines régions, vous pouvez aussi rechercher et acheter des films, des livres, des magazines ou de la musique. Les mises à jour peuvent ajouter de nouvelles catégories ou changer la façon de naviguer sur Google Play à tout moment.*

*Remarque : Pour la meilleure expérience utilisateur, il vous est conseillé de ne pas télécharger des applications qui utilisent des graphiques 3D.*

Vous pouvez parcourir Google Play par catégorie ou appuyez sur l'icône de recherche pour rechercher une application spécifique.

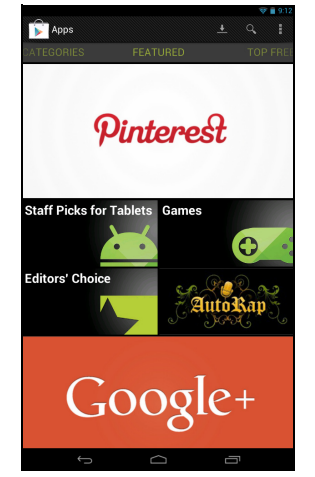

Lorsque vous avez sélectionné une application, appuyez sur le bouton **Installer** pour télécharger et installer l'application. Vous serez informé des services (coordonnées, accès sans fil, GPS, etc.) auxquels l'application doit accéder pour fonctionner correctement. Si aucun de ces services ne semble inhabituel, appuyez sur **Accepter et télécharger** pour continuer l'installation.

Vous pouvez consulter la progression du téléchargement à la fois dans la page de l'appli et dans la zone de statut de la tablette.

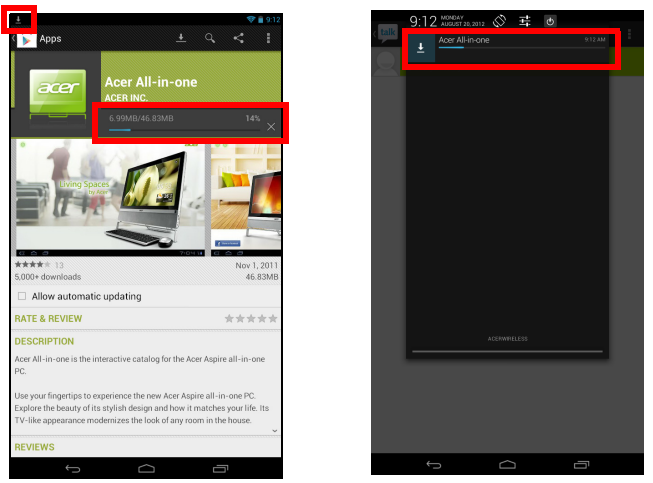

**Important : Certaines applications peuvent exiger un paiement avant que vous puissiez les télécharger. Vous avez besoin d'un compte Google Checkout pour payer pour ces applications.**

Utiliser les applications téléchargées

Une fois une application téléchargée et installée, elle se trouve dans la section **APPLIS** ou **WIDGETS** du menu des applications.

Certaines applications fournissent à la fois une appli et des widgets, d'autres fournissent un widget uniquement (sans icône d'application). **[Voir](#page-15-1)  [Personnaliser l'écran d'accueil à la page 16.](#page-15-1)**

#### Désinstallation d'applications téléchargées

Une fois que vous avez téléchargé et installé une application, vous pouvez désinstaller l'application depuis le menu **APPLIS** en appuyant et maintenant sur l'icône de l'application et en la faisant glisser vers la corbeille **Désinstaller** située dans le coin supérieur gauche de l'écran d'accueil.

*Remarque : Supprimer une application de l'écran d'accueil supprime uniquement le raccourci. [Voir Ajouter ou supprimer des raccourcis ou](#page-16-0)  [widgets à la page 17.](#page-16-0)*

Vous pouvez également aller aux **Paramètres** depuis le menu des applications et sélectionnez **APPLIS**. Appuyez sur l'application que vous voulez désinstaller, appuyez sur **Désinstaller** et confirmez.

#### Google Talk

*Remarque : Google Talk peut ne pas être disponible dans tous les pays et toutes les régions.*

*Remarque : vous devez activer un compte Google avant de pouvoir utiliser Google Talk.*

Appuyez sur **Talk** depuis le menu des applications pour ouvrir Google Talk. Vous y trouverez une liste de vos contacts connectés aux services Google Talk. Appuyez sur un contact pour ouvrir une session de chat. Après vous être connecté, vous pouvez ouvrir une session de chat vidéo.

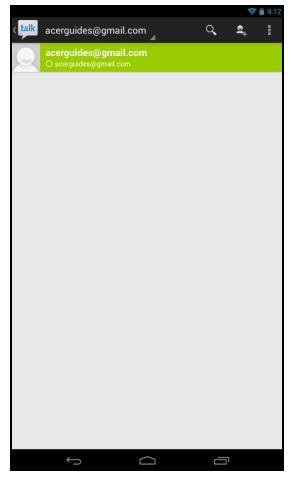

# Lecture de musique et de vidéos

### <span id="page-31-1"></span><span id="page-31-0"></span>Lecture multimédia

Votre tablette est équipée d'une multitude de programmes que vous pouvez utiliser pour apprécier du contenu multimédia.

#### Lire la musique

Utilisez **Lire la musique** pour écouter de la musique et autres fichiers audio que vous pouvez télécharger ou copier depuis votre ordinateur, lecteur USB, périphérique de stockage USB, etc.

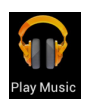

Appuyez sur **APPLIS** > **Lire la musique** pour ouvrir l'application.

*Remarque : Les commandes dans Lire la musique changent légèrement selon l'orientation de l'écran (c.-à-d. en mode portrait ou paysage).*

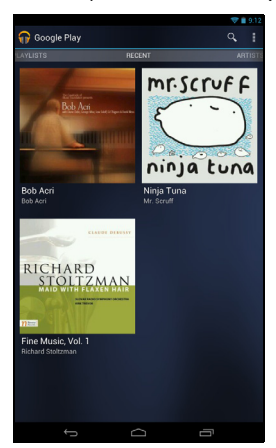

Appuyez sur le bouton **Menu** puis sur **Lecture aléatoire de toutes les chansons** pour lire une sélection aléatoire, ou appuyez sur un album pour afficher une liste de pistes. Appuyez sur le symbole de lecture ou sur une piste pour démarrer la lecture. Appuyez sur l'icône Musique dans le coin supérieur gauche pour retourner à la vue précédente.

Pour modifier l'affichage de la musique, faites glisser un doigt vers la gauche ou vers la droite.

Selon votre sélection, votre bibliothèque musicale s'affiche sous forme de grille de couvertures d'albums ou de liste de pistes.

*Remarque : Vous pouvez retourner à la page d'accueil pendant la lecture de la musique. La piste en cours avec les fonctions de contrôle de musique de base s'affichent dans le ruban d'état. [Voir Zone de statut et](#page-14-0)  [de notification à la page 15.](#page-14-0)*

# <span id="page-32-0"></span>Gestion des personnes et des contacts

Votre tablette possède un répertoire vous permettant d'enregistrer les contacts dans la mémoire interne ou votre compte Google.

Appuyez sur **Contacts** depuis l'écran d'accueil ou le menu des applications pour afficher vos contacts.

Si vous n'avez pas de contact stockés sur votre tablette, vous pouvez synchroniser les contacts de votre compte Google, en importer à l'aide d'un fichier de contacts (vCard ou csv) ou en ajouter.

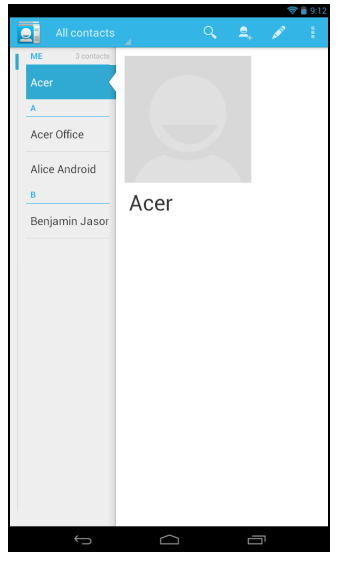

Si vous avez activé un compte Google qui comprend des contacts, vos contacts seront synchronisés automatiquement. **[Voir Synchronisation à la](#page-42-3) [page 43.](#page-42-3)**

#### Importation de contacts

Appuyez sur le bouton **Menu** et sélectionnez **Importer/exporter**. Appuyez sur l'option qui décrit où vos contacts sont stockés. Une fois les contacts trouvés, confirmez l'importation des contacts dans un nouveau groupe.

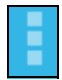

#### Ajout d'un nouveau contact

Appuyez sur **Nouveau** pour ajouter un contact. Si vous avez plusieurs comptes, il vous sera demandé quel compte vous souhaitez utiliser pour stocker le contact. Le contact sera synchronisé avec ce compte.

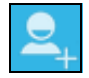

Vous pouvez maintenant modifier l'entrée du nouveau contact.

### Modification d'un contact

Si vous avez ouvert un nouveau contact ou un contact existant, vous pouvez entrer des informations sur le contact :

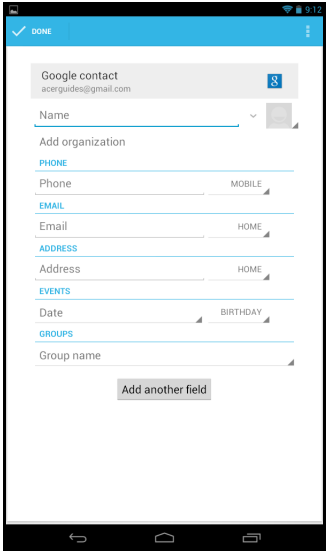

Appuyez simplement sur une boîte et saisissez les informations appropriées. Cliquez sur la flèche en regard de l'entrée Nom pour afficher des options, comme l'ajout d'un préfixe ou d'un nom phonétique.

Pour saisir plusieurs entrées, comme des entrées distinctes pour les numéros de téléphone mobile et fixe, appuyez sur le signe plus pour créer une deuxième entrée. Appuyez sur le signe moins pour supprimer une entrée.

Appuyez sur **Ajouter un autre champ** pour ajouter des catégories.

Pour affecter une image à votre contact, appuyez sur la silhouette et sélectionnez une image dans la galerie d'images de votre tablette (sélectionnez **Galerie** si demandé). Vous pouvez également prendre et rogner une nouvelle photo.

Appuyez sur **OK** (coin supérieur-droit) pour terminer et enregistrer le contact.

*Astuce : Configurez chaque numéro de téléphone pour qu'il corresponde au type de réseau car ceci permet de déterminer certaines fonctions, c. à-d., certaines applications reconnaissent uniquement les numéros mobiles car elles exigent une fonction disponible uniquement sur un réseau mobile.*

#### Ouvrir un contact

Pour afficher les coordonnées d'un contact, appuyez sur son nom dans la liste sur la gauche.

Appuyez sur une entrée (par exemple, une adresse e-mail) pour ouvrir l'application liée à ce type d'entrée. Par exemple, appuyez sur une adresse email pour ouvrir l'application **Gmail**.

Pour ajouter ou modifier les informations, cliquez sur l'icône du crayon.

Appuyez sur **OK** pour enregistrer les modifications ou sur **Annuler** pour les annuler.

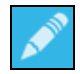

#### Contacts suivis

Vous pouvez accéder rapidement à vos contacts favoris en leur ajoutant une *étoile*. Tout d'abord, ouvrez le contact, puis appuyez sur l'étoile située en regard de son nom. Appuyez sur **Tous les contacts** et sélectionnez **Suivis** pour n'afficher que vos contacts favoris.

#### Modification d'un contact sur votre ordinateur

Si vous avez synchronisé votre compte et vos contacts Google, vous pouvez utiliser votre ordinateur pour accéder à votre liste de contacts et la modifier. Ouvrez le navigateur Internet sur votre ordinateur et accédez à l'adresse **contacts.google.com**. Connectez-vous à votre compte, puis sélectionnez et modifiez les contacts dans la liste. Lors de la prochaine synchronisation de votre tablette avec votre ordinateur, ces modifications seront également appliquées à la liste de contacts de votre tablette.

**Avertissement : Sauvegardez vos contacts avant d'effectuer des modifications. Appuyez sur le bouton** *Menu* **, puis sélectionnez Importer/Exporter. Vous pouvez alors exporter votre liste de contacts vers la mémoire interne de votre tablette ou sélectionner d'autres options en fonction des applications installées.**

# <span id="page-35-0"></span>Utilisation de l'appareil photo et de la caméra

Votre tablette est équipée d'un appareil photo numérique avant et arrière. Cette section vous expliquera les étapes à suivre pour prendre des photos et des vidéos avec votre tablette.

*Remarque : vous pouvez enregistrer des photos et vidéos dans votre mémoire interne uniquement, et non pas dans un périphérique de stockage USB externe.*

Pour activer l'appareil photo, ouvrez le menu des applications puis appuyez sur **Appareil photo**.

### <span id="page-35-1"></span>Icônes et indicateurs de l'appareil photo

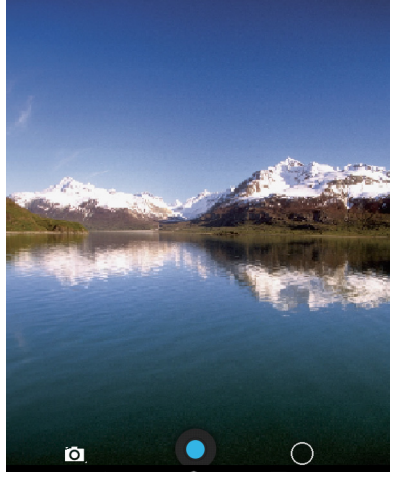

Appuyez sur le bouton **O** situé sur le côté droit de l'appareil pour afficher les options de l'appareil photo.

Après avoir pris une photo ou enregistré une vidéo, faites glisser la fenêtre de la droite vers la gauche pour afficher la photo ou la vidéo en question.

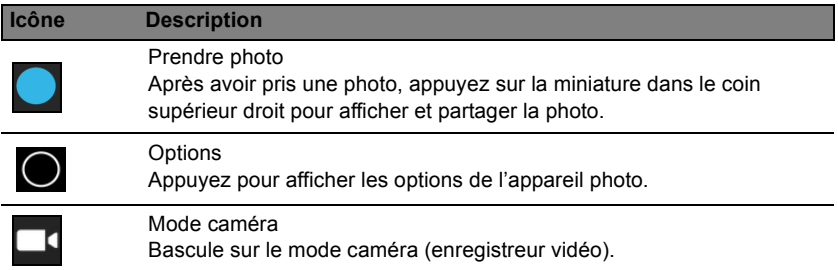

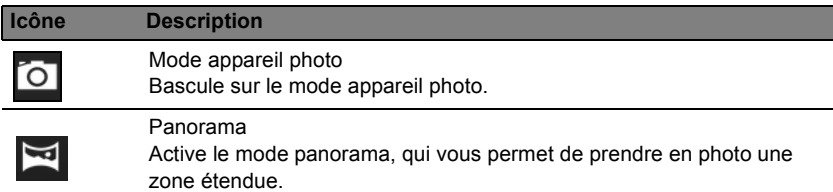

#### Options de l'appareil photo

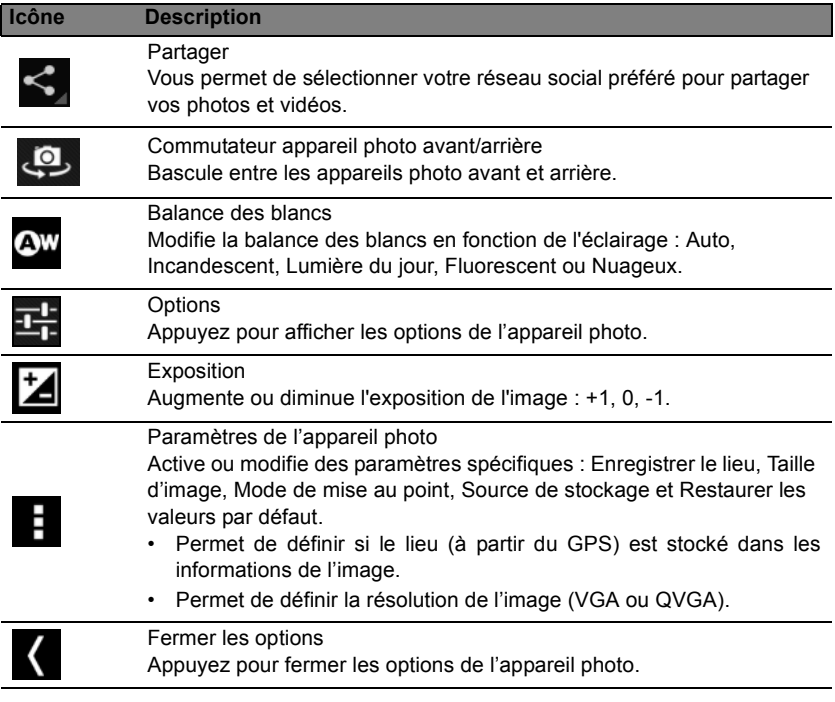

### Prise d'une photo

- <span id="page-36-0"></span>1. Assurez-vous que les options décrites ci-dessus sont définies sur vos préférences.
- 2. Cadrez votre sujet et stabilisez votre tablette.
- 3. Appuyez sur l'icône appareil photo pour prendre une photo.

Après avoir pris une photo, faites glisser la fenêtre de la droite vers la gauche pour afficher la photo que vous venez de prendre.

### <span id="page-37-0"></span>Icônes et indicateurs de la caméra

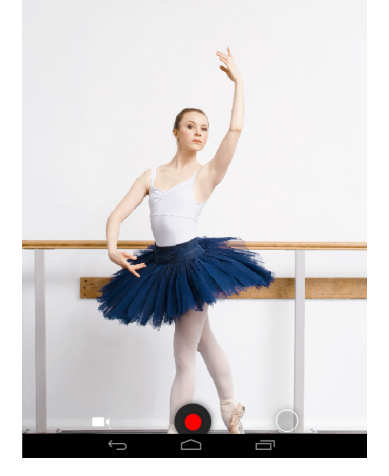

Appuyez sur l'icône caméra pour passer en mode caméra.

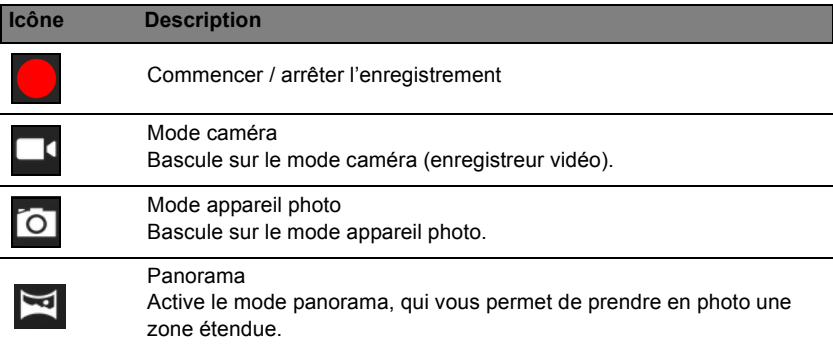

### Options de la caméra

Ajustez les options de la caméra pour obtenir la meilleure image possible :

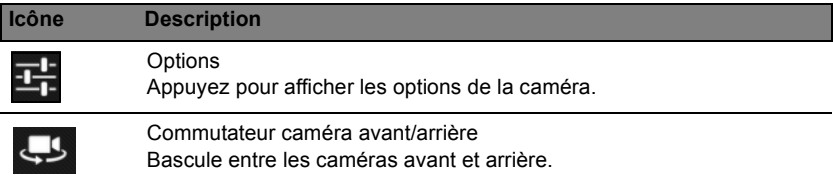

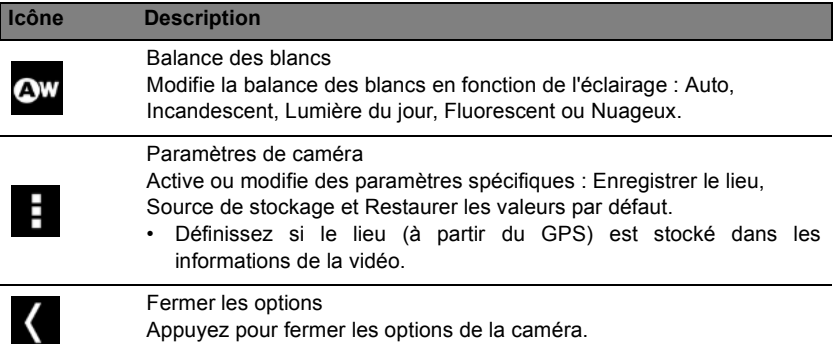

### <span id="page-38-0"></span>Enregistrement d'une vidéo

- 1. Assurez-vous que les options décrites ci-dessus sont définies sur vos préférences.
- 2. Appuyez sur l'icône d'enregistrement pour commencer à enregistrer.
- 3. Appuyez de nouveau sur l'icône d'enregistrement pour arrêter d'enregistrer.

### <span id="page-38-1"></span>Formats compatibles

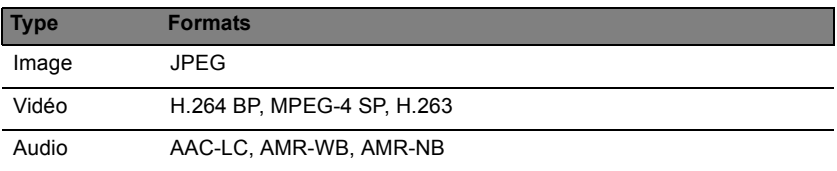

#### Afficher les photos et vidéos

Lorsque vous prenez une photo ou une vidéo, celle-ci sera automatiquement enregistrée, normalement en mémoire interne. Vous pouvez l'afficher en faisant glisser la fenêtre depuis le bord droit vers le bord gauche. Vous pouvez également ouvrir le menu des applications et appuyer sur **Galerie**, puis sur **Appareil photo**. Sélectionnez la photo ou la vidéo que vous souhaitez afficher (les vidéos sont indiquées par un petit symbole de lecture). Depuis la Galerie, vous pouvez partager le fichier en utilisant divers services. Appuyez sur **Menu**, puis sur **Partager**.

*Remarque : les options de partage peuvent varier selon le type de fichier. Remarque : Cet appareil prend en charge la lecture vidéo jusqu'à 720p.*

# Paramètres avancés

<span id="page-39-0"></span>Accède au Paramètres depuis le menu des applications. Appuyez sur **APPLIS**, puis sur **Paramètres**.

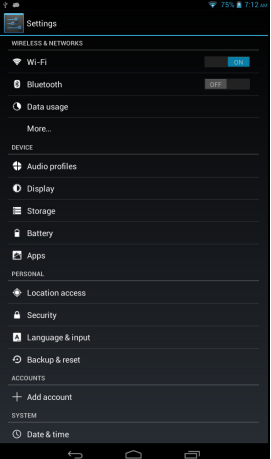

### <span id="page-39-1"></span>Sans fil et réseaux

#### Activer ou désactiver les connexions

Appuyez sur **APPLIS** > **Paramètres**, puis sous **SANS FIL ET RÉSEAUX** chaque connexion a un commutateur ACT/DÉS qui contrôle la connexion. Appuyez sur une entrée pour gérer vos paramètres de connexion.

Vous pouvez également utiliser la droite de la barre de statut pour gérer les paramètres de connexion.

#### Ajuster les paramètres Bluetooth

Vous pouvez utiliser Bluetooth pour échanger des informations entre votre tablette et d'autres appareils mobiles.

#### Connexions Bluetooth

Pour tous les paramètres Bluetooth, appuyez sur **APPLIS** > **Paramètres**, puis sous **SANS FIL ET RÉSEAUX** appuyez sur Bluetooth. Ici, vous pouvez activer ou désactiver Bluetooth, configurer le nom et l'identification de la tablette. Appuyez sur **RECHERCHER DES APPAREILS** pour rechercher les appareils à proximité

Pour vous connecter à un appareil, appuyez dessus dans la liste des appareils disponibles. Vous pouvez être invité à entrer un code PIN sur les deux appareils pour établir la connexion.

*Remarque : Seuls les casques stéréo A2DP (lecture seulement, sans microphone) sont pris en charge. Veuillez vérifier les mises à jour du logiciel de la tablette qui peuvent ajouter la prise en charge pour des périphériques Bluetooth supplémentaires.*

#### Utilisation des données

La section Utilisation des données indique la quantité de données qui ont été transmises à votre tablette, soit en totalité ou pour chaque appli. Cette information est utile si vous utilisez un service mesuré.

#### Mettre votre tablette en mode avion

Vous pouvez accéder au mode avion (appeler aussi mode vol) pour éteindre les fonctions réseau et Bluetooth et utiliser votre tablette pendant un vol. Vérifiez auprès de votre compagnie aérienne pour vous assurer que ceci est permis.

Éteignez votre tablette pendant l'atterrissage et le décollage, car elle peut interférer avec les systèmes de navigation électronique.

*Remarque : Quand le mode avion est activé, l'icône*  $\prec$  *est affichée dans la zone de statut.*

Pour activer ou désactiver le mode avion, appuyez sur **Paramètres**, puis sous **SANS FIL ET RésEAUX** appuyez sur **Plus...** > **Mode Avion**.

### Réseau privé virtuel (VPN)

Cette option vous permet de vous connecter à un réseau privé, comme dans un environnement de travail ou de bureau sécurisé.

Pour ajouter un VPN, appuyez sur **Paramètres**, **SANS FIL ET RÉSEAUX**, puis sur **Plus...** > **VPN** > **Ajouter un réseau VPN**.

### <span id="page-40-0"></span>**Périphérique**

#### Son

Réglez le volume sur votre tablette en utilisant les boutons de volume sur le côté de la tablette. Vous pouvez également ajuster les paramètres de son de votre tablette en appuyant sur **APPLIS** > **Paramètres** > **Son**.

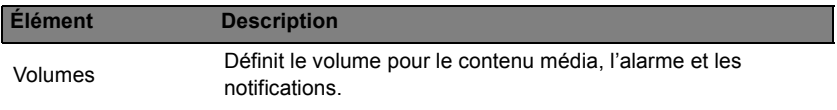

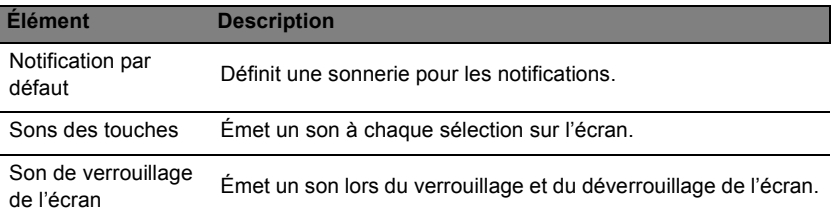

#### **Affichage**

Vous pouvez ajuster les paramètres de l'écran de votre tablette en appuyant sur **APPLIS** > **Paramètres** > **Affichage**.

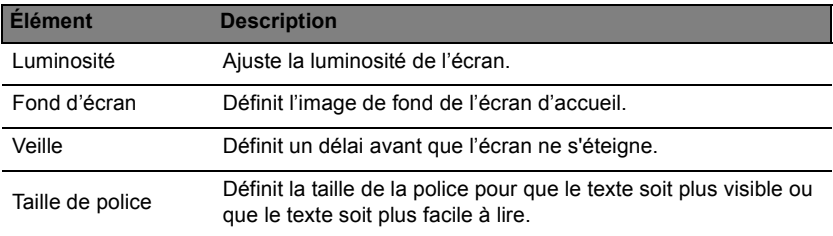

*Astuce : Vous pouvez activer ou désactiver la fonction de rotation de l'écran à partir de la zone de notification en haut de l'écran.*

#### Applis

#### Fermer une application

Pour fermer une application active, allez à **Paramètres** > **Applis**. Appuyez sur l'onglet **EXÉCUTÉ**, puis appuyez sur le programme que vous souhaitez fermer. Sélectionnez **Arrêter** pour fermer le programme.

#### Désinstaller une application

Vous pouvez supprimer les programmes installés sur votre tablette pour libérer de la mémoire. Appuyez et maintenez une icône de programme dans le menu des applications et faites-la glisser dans la zone **Désinstaller** dans le coin supérieur gauche.

*Remarque : Vous ne pouvez pas désinstaller des applications qui ont été préinstallées sur votre tablette.*

Vous pouvez également accéder à **APPLIS** > **Paramètres**, puis sélectionner **Applis**. Appuyez sur l'application que vous voulez désinstaller, appuyez sur **Désinstaller** et confirmez la désinstallation.

**Avertissement ! Supprimer des programmes uniquement si vous êtes familier avec le système d'exploitation Android.**

### <span id="page-42-0"></span>Personnel

#### <span id="page-42-3"></span>**Synchronisation**

Vous pouvez configurer les options de synchronisation pour de nombreuses applications sur votre tablette. Vous pouvez également configurer les types de données que vous synchronisez pour chaque compte.

Certaines applications, comme les Contacts, Gmail, et l'Agenda, peuvent synchroner des données depuis plusieurs comptes. D'autres ne synchronisent les données qu'à partir du premier compte Google auquel vous vous connectez sur votre tablette, ou sur un compte associé spécifiquement à cette application.

Pour certaines applications, telles que les Contacts ou l'Agenda, toutes les modifications que vous apportez sur votre tablette sont apportées à la copie synchronisée sur Internet. D'autres applications ne font que copier les informations du compte sur Internet ; les informations ne peuvent être modifiées directement sur votre tablette, vous devez modifier les informations stockées dans le compte Internet.

Appuyez sur **APPLIS** > **Paramètres** > **[Compte]** pour gérer la synchronisation des comptes individuels.

Certaines applications, comme Gmail et l'Agenda, disposent de paramètres de synchronisation supplémentaires. Ouvrez le menu des applications et appuyez le bouton *Menu* (trois points) puis appuyez sur **Paramètres d'appel**.

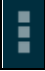

#### <span id="page-42-2"></span>Plusieurs comptes Google

Si vous avez plusieurs comptes Google, tels que des comptes séparés pour les contacts personnels et professionnels, vous pouvez y accéder et les synchroniser depuis la section Paramètres du compte. Appuyez sur **APPLIS** > **Paramètres** > **Ajouter un compte**.

#### Changer les paramètres de langue et de texte

Définissez votre région et préférence de langue de saisie en appuyant sur **APPLIS** > **Paramètres** > **Langue et saisie**.

### <span id="page-42-1"></span>Système

#### Réglage de la date et de l'heure

Pour régler la date et l'heure, appuyez sur **APPLIS** > **Paramètres** > **Date et heure**.

*Astuce : Si vous voyagez fréquemment ou vivez dans une région qui utilise l'heure d'été, et vous avez un accès réseau mobile, activez Date et heure auto dans ce menu. Votre tablette définira la date et l'heure en fonction des informations reçues depuis le réseau.*

### Réglage des alarmes

Votre tablette a deux alarmes prédéfinies par défaut. Pour ajouter ou modifier les paramètres d'alarme, appuyez sur **Horloge** dans le menu des applications et appuyez sur **Définir l'alarme**.

Appuyez sur **Ajouter alarme** pour créer une nouvelle alarme, ou appuyez sur la case à cocher à côté d'une alarme prédéfinie pour l'activer ou le désactiver.

Appuyez sur une alarme prédéfinie pour la modifier. Vous pouvez :

- Activer ou désactiver l'alarme.
- Définir l'heure de l'alarme.
- Définir les jours de répétition de l'alarme.
- Définir une sonnerie.
- Activer ou désactiver le vibreur.
- <span id="page-43-2"></span>• Lui donner un libellé (c.-à-d. un nom).

### <span id="page-43-0"></span>Mise à jour du système d'exploitation de votre tablette

Votre tablette peut télécharger et installer des mises à jour système, ajoutant la prise en charge de nouveaux périphériques ou étendant les options logicielles.

Pour rechercher les mises à jour, appuyez **APPLIS** > **Paramètres** > **À propos de la tablette** > **Mise à jour du système** > **Vérifier maintenant**.

*Remarque : Télécharger le nouveau micrologiciel peut prendre jusqu'à 40 minutes, selon la vitesse de votre réseau. N'appuyez pas sur le bouton d'alimentation ou de réinitialisation et n'accédez à votre tablette en aucune façon au cours de la mise à niveau du système pour éviter l'échec de l'installation du micrologiciel.*

### <span id="page-43-1"></span>Réinitialisation de votre tablette

Vous devrez peut-être réinitialiser votre tablette si elle ne répond plus lorsque vous appuyez sur des boutons ou sur l'écran. Pour ce faire, utilisez un objet fin et petit (comme un trombone) pour appuyer sur le bouton de réinitialisation encastré au-dessus du bouton d'alimentation.

*Remarque : Lorsque vous utilisez le trou de réinitialisation pour réinitialiser votre appareil, il sera nécessaire d'appuyer le bouton d'alimentation pour allumer votre tablette.*

#### Redémarrage complet

Un démarrage complet restaurera les paramètres d'usine de votre tablette.

**Avertissement ! Ceci effacera toutes vos informations personnelles, tous les contacts enregistrés sur votre tablette et tous les programmes qui ont été installés.**

Ouvrez **Paramètres** dans le menu des applications, puis appuyez sur **Sauvegarder et réinitialiser** > **Réinit. valeurs d'usine**, cliquez sur **Réinitialiser la tablette** puis sur **Tout effacer** pour formater votre tablette.

# FAQ et dépannage

<span id="page-44-1"></span>Cette section contient une liste des questions les plus fréquentes à propos de l'utilisation de votre tablette et apporte des réponses et des solutions simples à suivre.

<span id="page-44-0"></span>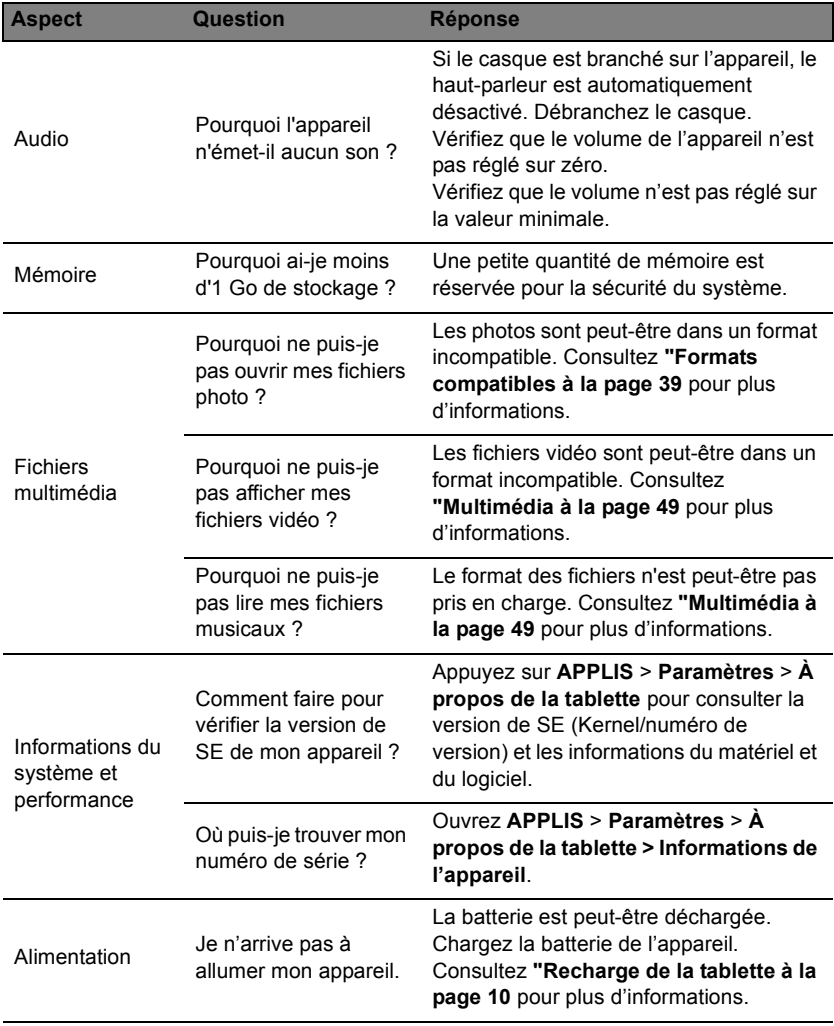

<span id="page-45-1"></span>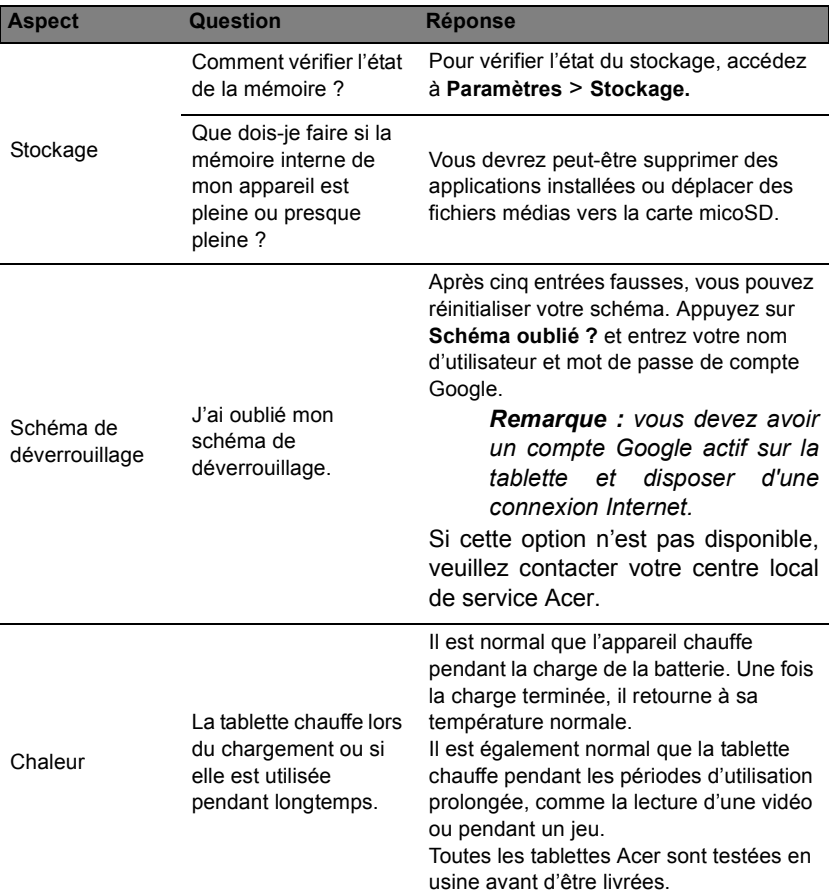

### <span id="page-45-0"></span>Autres sources d'aide

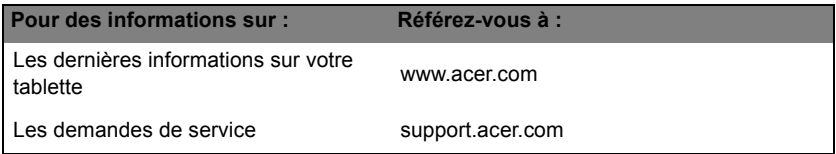

<span id="page-46-0"></span>Life Image est une application qui donne vie à vos photos et vidéos en rassemblant vos souvenirs pour créer un collage agréable à regarder.

Pour activer cette application, ouvrez le menu des applications, puis appuyez sur **Life Image**.

### <span id="page-46-1"></span>Page principale de Life Image

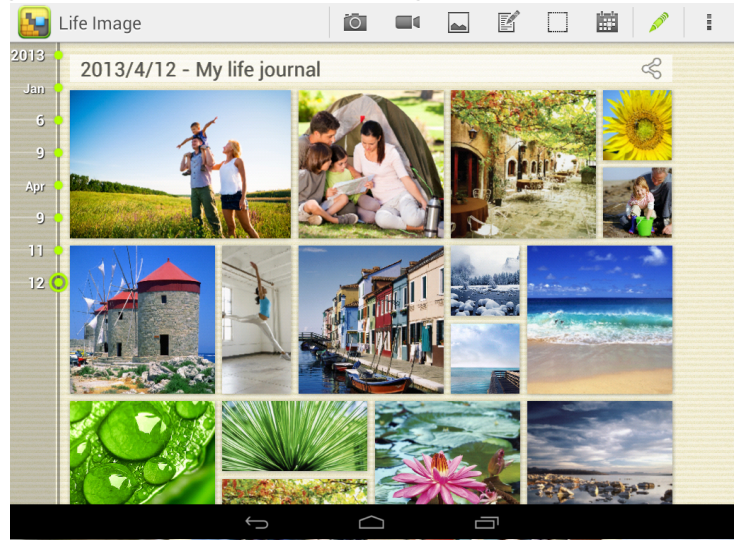

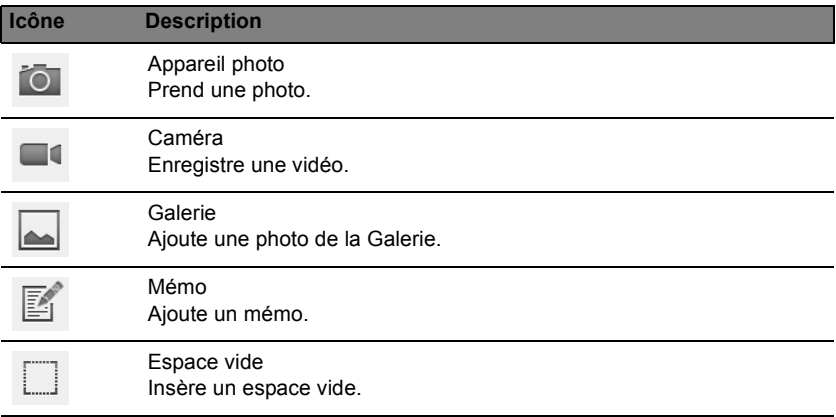

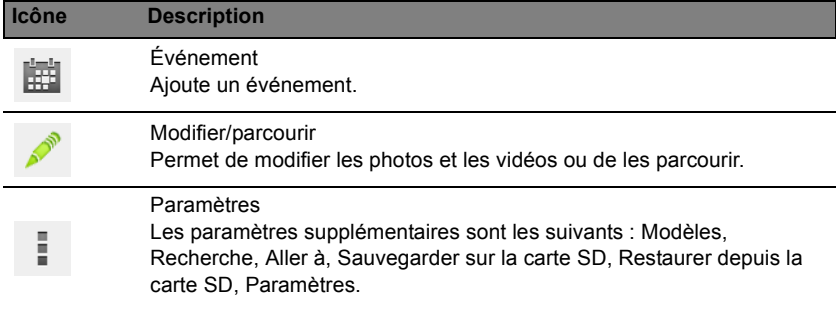

# Caractéristiques techniques

#### <span id="page-48-0"></span>Performances

- Processeur MediaTek 1,2 GHz à quatre cœurs
- Mémoire système :
	- 1 Go de mémoire RAM
	- 8 ou 16 Go de mémoire flash

Système d'exploitation Google Android™

### Écran

- Écran XGA TFT LCD tactile capacitif 7,9 pouces
- Résolution de l'écran 1 024 × 768 avec technologie IPS

*Remarque :Tous les noms de produits et les marques mentionnés dans ce document comprennent des marques commerciales de leurs sociétés respectives et sont utilisés uniquement pour décrire ou identifier les produits.*

### <span id="page-48-1"></span>Multimédia

- Haut-parleur mono
- Microphone intégré

Formats compatibles:

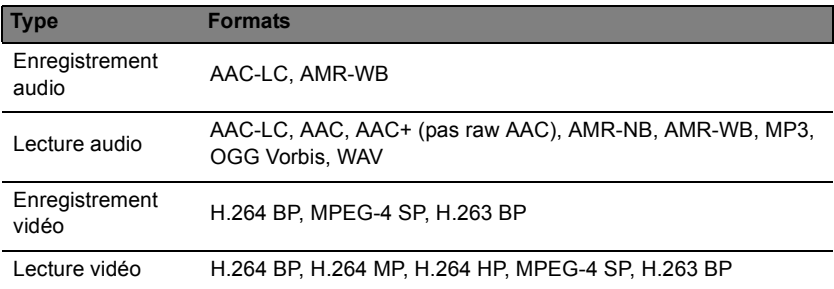

### Connecteur USB

• Port micro USB

### Alimentation

• Prise d'alimentation CC (5,35 V, 2 A)

#### Connectivité

- Bluetooth 4.0
- Wi-Fi IEEE 802.11b/g/n
- GPS

### Appareil photo

- Appareil photo avant
	- 0,3 mégapixels
	- Mise au point fixe
- Appareil photo arrière
	- 5 mégapixels

### Extension

• Logement pour carte microSD (jusqu'à 32 Go)

### **Batterie**

• Batterie rechargeable Li-ion : 18,6 W

**Remarque :** *la durée de la batterie dépend de la consommation électrique, qui dépend à son tour des ressources utilisées par l'appareil. Par exemple, l'utilisation du rétroéclairage en permanence ou l'utilisation d'applications de haute capacité réduira la durée de la batterie entre les chargements.*

### Dimensions

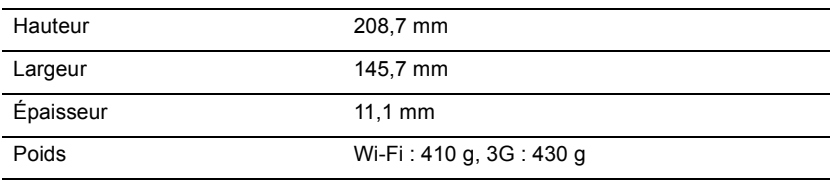

### Environnement

**Température** En marche : 0 °C à 35 °C À l'arrêt : -20 °C à 60 °C

Humidité (sans condensation) En marche : 20% à 80% À l'arrêt : 20% à 80%

### Contrat de licence utilisateur final

<span id="page-50-0"></span>IMPORTANT - LIRE ATTENTIVEMENT : LE PRÉSENT CONTRAT DE LICENCE UTILISATEUR FINAL (« CONTRAT ») EST UN CONTRAT ENTRE VOUS (SOIT UN PARTICULIER OU UNE ENTITÉ UNIQUE), ET ACER INC. Y COMPRIS SES FILIALES (« ACER ») POUR LES LOGICIELS (QU'ILS SOIENT FOURNIS PAR ACER OU LES CONCÉDANTS DE LICENCE OU FOURNISSEURS D'ACER) QUI ACCOMPAGNENT CE CONTRAT, Y COMPRIS LES SUPPORTS ASSOCIÉS, DOCUMENTS IMPRIMÉS ET DOCUMENTATION UTILISATEUR ÉLECTRONIQUE QUI PEUVENT ÊTRE SOUS LA MARQUE « ACER », « GATEWAY », « PACKARD BELL », OU « EMACHINES » (« LOGICIEL »). LES CONTRATS RELATIFS À TOUT AUTRE PRODUIT OU SUJET NE SONT NI CONCERNÉS NI NE DOIVENT ÊTRE SUPPOSÉS. EN INSTALLANT LE LOGICIEL JOINT ENTIÈREMENT OU EN PARTIE, VOUS ACCEPTEZ D'ÊTRE LIÉ PAR LES TERMES ET CONDITIONS DU PRÉSENT CONTRAT. SI VOUS N'ACCEPTEZ PAS TOUS LES TERMES ET CONDITIONS DE CE CONTRAT, NE CONTINUEZ PAS LE PROCESSUS D'INSTALLATION ET SUPPRIMEZ IMMÉDIATEMENT TOUS LES FICHIERS INSTALLÉS, LE CAS ÉCHÉANT, DU LOGICIEL QUI ACCOMPAGNE VOTRE APPAREIL.

SI VOUS NE POSSÉDEZ PAS UNE COPIE SOUS LICENCE VALIDE DU LOGICIEL APPLICABLE. VOUS N'ÊTES PAS AUTORISÉ À INSTALLER, COPIER OU UTILISER LE LOGICIEL, ET N'AVEZ AUCUN DROIT DANS LE CADRE DE CET ACCORD.

Le Logiciel est protégé par les lois américaines et internationales en matière de droits d'auteur et les conventions ainsi qu'autres lois et traités de propriété intellectuelle. Le Logiciel est concédé sous licence, et non pas vendu.

#### OCTROI DE LICENCE

Acer vous concède le droit non-exclusif et non transférable suivant à l'égard du Logiciel. En vertu de ce Contrat, vous pouvez :

- 1. Installer et utiliser le Logiciel uniquement sur un seul appareil désigné. Une licence distincte est requise pour chaque appareil sur lequel le Logiciel sera utilisé.
- 2. Faire une copie du Logiciel uniquement à des fins de sauvegarde ou d'archivage.
- 3. Faire une copie papier de tous documents électroniques inclus dans le Logiciel, à condition que vous ayez reçu les documents par voie électronique.

#### **RESTRICTIONS**

Vous ne pouvez PAS :

- 1. utiliser ou copier le Logiciel, sauf tel que prévu dans le présent Contrat ;
- 2. louer ou donner en bail le Logiciel à une tierce partie :
- 3. modifier, adapter ou traduire le Logiciel, en totalité ou en partie ;
- 4. reconstituer la logique, décompiler ou désassembler le Logiciel ou créer des œuvres dérivées basées sur le Logiciel ;
- 5. fusionner le logiciel avec un autre programme ou modifier le Logiciel, sauf pour votre usage personnel ; et
- 6. offrir en sous-licence ou rendre autrement le logiciel disponible à des tiers, à l'exception que vous pouvez, après notification préalable écrite à Acer, transférer le Logiciel dans son ensemble à un tiers, tant que vous ne conservez aucune copie du Logiciel et que ledit tiers accepte les termes du présent Contrat.
- 7. Transférer vos droits en vertu du présent Contrat à tout tiers.
- 8. Exporter le Logiciel en violation des lois sur l'exportation et règlements applicables, ou (i) vendre, exporter, réexporter, transférer, détourner, divulguer des données techniques, ou céder, aucun Logiciel à toute personne, entité, ou destination interdite, y compris, sans limite, Cuba, Iran, Corée du Nord, Soudan et Syrie, ou (ii) utiliser tout Logiciel à des fins interdites par les lois ou règlements des États-Unis.

#### SERVICES D'ASSISTANCE

Acer n'est pas obligé de fournir une assistance technique ou autre pour le Logiciel.

#### ACER LIVE UPDATE

Certains logiciels contiennent des éléments qui permettent l'utilisation du service Acer Live Update, qui offre le téléchargement et l'installation automatique de mises à jour de ces logiciels sur votre appareil. En installant les logiciels, vous acceptez et consentez que Acer (ou ses concédants de licence) peut vérifier automatiquement la version de ces logiciels que vous utilisez sur votre appareil et peut fournir des mises à niveau de ces logiciels qui peuvent être automatiquement téléchargées sur votre appareil.

#### PROPRIÉTÉ ET DROITS D'AUTEUR

Le titre, les droits de propriété et droits de propriété intellectuelle relatifs au Logiciel et toutes les copies doivent rester ceux d'Acer ou concédants de licence ou fournisseurs d'Acer (si applicable). Vous n'avez pas ou n'obtiendrez aucun intérêt propriétaire dans le Logiciel (y compris les modifications ou les copies faites par ou pour vous) ou tout autre droit de propriété intellectuelle. Le titre et les droits connexes du contenu accédé par le Logiciel appartiennent au propriétaire du contenu applicable et peuvent être protégés par la loi applicable. Cette licence ne vous donne aucun droit à de tels contenus. Vous acceptez par la présente :

- 1. de ne pas supprimer les avis copyright ou autres avis de propriété du Logiciel ;
- 2. de reproduire toutes ces notifications sur toute copie autorisée que vous faites ; et
- 3. de faire tous les efforts possibles pour empêcher toute copie non autorisée du logiciel.

#### MARQUES COMMERCIALES

Le présent Contrat ne vous accorde aucun droit relatif aux marques commerciales ou marques de service d'Acer ou des concédants de licences ou fournisseurs d'Acer.

#### EXCLUSION DE GARANTIES

DANS LA MESURE MAXIMALE PERMISE PAR LA LOI APPLICABLE, ACER, SES FOURNISSEURS ET SES CONCÉDANTS DE LICENCE, FOURNISSENT LE LOGICIEL « EN L'ÉTAT » ET AVEC TOUS LES DÉFAUTS, ET DÉCLINENT PAR LA PRÉSENTE TOUTES AUTRES GARANTIES ET CONDITIONS, QU'ELLES SOIENT EXPRESSES, IMPLICITES OU STATUTAIRES, Y COMPRIS, MAIS PAS SEULEMENT, TOUTES GARANTIES IMPLICITES, OBLIGATIONS OU CONDITIONS DE QUALITÉ MARCHANDE, D'ADÉQUATION À UN USAGE PARTICULIER, D'EXACTITUDE OU D'EXHAUSTIVITÉ DES RÉPONSES, DES RÉSULTATS, DES EFFORTS PROFESSIONNELS, D'ABSENCE DE VIRUS ET D'ABSENCE DE NÉGLIGENCE, LE TOUT À L'ÉGARD DU LOGICIEL ET LA FOURNITURE OU L'ÉCHEC DE LA FOURNITURE DES SERVICES D'ASSISTANCE. EN OUTRE, IL N'EXISTE AUCUNE GARANTIE OU CONDITION DE TITRE, DE JOUISSANCE PAISIBLE, DE POSSESSION PAISIBLE, DE CORRESPONDANCE À LA DESCRIPTION OU DE NON-CONTREFAÇON À L'ÉGARD DU LOGICIEL.

#### EXCLUSION DES DOMMAGES ACCESSOIRES, INDIRECTS ET DE CERTAINS AUTRES **DOMMAGES**

DANS LA MESURE MAXIMALE PERMISE PAR LA LOI APPLICABLE, EN AUCUN CAS, ACER, LES FOURNISSEURS D'ACER OU LES CONCÉDANTS DE LICENCE D'ACER, NE POURRONT ÊTRE TENUS RESPONSABLES DES DOMMAGES SPÉCIAUX, ACCESSOIRES, INDIRECTS, PUNITIFS OU CONSÉCUTIFS QUELS QU'ILS SOIENT (Y COMPRIS, MAIS PAS SEULEMENT, LES DOMMAGES POUR PERTE DE BÉNÉFICES OU D'INFORMATIONS CONFIDENTIELLES OU AUTRES, POUR L'INTERRUPTION D'ACTIVITÉ, POUR LES DOMMAGES CORPORELS, POUR LA PERTE DE CONFIDENTIALITÉ, POUR LA NON-RÉPONSE À TOUTE OBLIGATION, Y COMPRIS DE BONNE FOI OU DE DILIGENCE RAISONNABLE, DE NÉGLIGENCE, ET POUR TOUTE AUTRE PERTE PÉCUNIAIRE OU AUTRE QUE CE SOIT) DÉCOULANT OU D'UNE QUELCONQUE MANIÈRE LIÉS À L'UTILISATION OU L'IMPOSSIBILITÉ D'UTILISER LE LOGICIEL, LA FOURNITURE OU L'ÉCHEC DE LA FOURNITURE DES SERVICES D'ASSISTANCE, OU AUTREMENT EN VERTU OU EN RELATION AVEC UNE DISPOSITION DU PRÉSENT CONTRAT, MÊME EN CAS DE FAUTE, DE DÉLIT (Y COMPRIS LA NÉGLIGENCE), LA RESPONSABILITÉ STRICTE, LA RUPTURE DE CONTRAT OU VIOLATION DE LA GARANTIE D'ACER OU DE SES FOURNISSEURS OU CONCÉDANTS DE LICENCE, ET MÊME SI ACER ET SES FOURNISSEURS ET CONCÉDANTS ONT ÉTÉ AVISÉS DE LA POSSIBILITÉ DE TELS DOMMAGES.

#### LIMITE DE RESPONSABILITÉ ET DE RECOURS

NONOBSTANT TOUT DOMMAGE QUE VOUS POURRIEZ SUBIR POUR QUELQUE RAISON QUE CE SOIT (Y COMPRIS, MAIS PAS SEULEMENT, TOUS LES DOMMAGES ÉNUMÉRÉS CI-DESSUS ET TOUT DOMMAGE DIRECT OU GÉNÉRAL), L'ENTIÈRE RESPONSABILITÉ D'ACER, SES FOURNISSEURS ET SES CONCÉDANTS DE LICENCE, EN VERTU DES DISPOSITIONS DE CE CONTRAT, ET VOTRE RECOURS EXCLUSIF POUR TOUT CE QUI PRÉCÈDE, DOIT ÊTRE LIMITÉE AU MONTANT TOTAL PAYÉ PAR VOUS POUR LE LOGICIEL. LES LIMITES, EXCLUSIONS ET DÉCHARGES PRÉCÉDENTES (Y COMPRIS LES EXCLUSIONS DE GARANTIES ET DE L'EXCLUSION DES DOMMAGES ACCESSOIRES, INDIRECTS ET DE CERTAINS AUTRES DOMMAGES CI-DESSUS) S'APPLIQUENT À LA MESURE MAXIMALE PERMISE PAR LA LOI APPLICABLE, MÊME SI UN RECOURS N'ATTEINT PAS SON BUT ESSENTIEL, À CONDITION, TOUTEFOIS, QUE CERTAINES JURIDICTIONS N'AUTORISANT PAS L'EXCLUSION OU LA LIMITE OU LA RESPONSABILITÉ POUR DOMMAGES INDIRECTS OU CONSÉCUTIFS, LA LIMITE CI-DESSUS PEUT NE PAS S'APPLIQUER À VOUS.

#### RÉSILIATION

Sans préjudice de tous autres droits, Acer pourra immédiatement résilier le présent Contrat sans préavis si vous n'en respectez pas les termes et les conditions.

Dans ce cas, vous devez :

- 1. cesser toute utilisation du Logiciel ;
- 2. détruire ou retourner à Acer l'original et toutes copies du Logiciel ; et
- 3. supprimer le logiciel de tous les appareils sur lesquels il était résident.

Toutes les exclusions de garantie et la limite de responsabilité énoncées dans le présent Contrat survivront après la résiliation du présent Contrat.

#### GÉNÉRAL

Le présent Contrat représente le contrat complet entre vous et Acer en ce qui concerne cette licence pour le Logiciel et remplace tous les contrats antérieurs, les communications, propositions et représentations entre les parties et prévaut sur toute disposition contradictoire ou additionnelle de tout autre devis, commande, reconnaissance ou communication similaire. Le présent Contrat peut être modifié que par un document écrit signé par les deux parties. Si toute disposition du présent Contrat est jugée par un tribunal de juridiction compétente comme contraire à la loi, cette disposition sera appliquée dans toute la mesure permise et les dispositions restantes du présent Contrat resteront en vigueur et de plein effet.

#### DISPOSITIONS COMPLÉMENTAIRES APPLICABLES AUX LOGICIELS ET SERVICES DE TIERS

Les logiciels fournis ci-dessous par les concédants de licence ou fournisseurs d'Acer (« Logiciel tiers ») sont mis à votre disposition pour votre usage personnel et non commercial uniquement. Vous ne pouvez pas utiliser les Logiciel tiers de quelque manière qui pourrait endommager, désactiver, surcharger ou compromettre les services fournis par les concédants de licence ou fournisseurs d'Acer ci-dessous (les « Services tiers »). En outre, vous ne pouvez pas utiliser les Logiciel tiers de quelque manière qui pourrait interférer avec l'utilisation et la jouissance d'une autre partie des Services tiers, ou des services et produits des concédants de licence tiers des concédants de licence ou fournisseurs d'Acer. Votre utilisation des Logiciel tiers et Services tiers est également soumise à des conditions supplémentaires et des politiques qui peuvent être accessibles via notre site Internet mondial.

#### Politique de confidentialité

Durant l'inscription, il vous sera demandé d'envoyer certaines informations à Acer. Veuillez consultez la politique de confidentialité d'Acer sur www.acer.com/worldwide/support/swa.htm ou votre site Web Acer local.

#### Gracenote

La technologie de reconnaissance de la musique et les données en rapport sont fournies par Gracenote®. Gracenote®, le logo Gracenote le logotype et le logo « Powered by Gracenote » sont des marques déposées ou des marques commerciales de Gracenote, Inc. aux États-Unis et/ou dans d'autres pays.